# **Wechselwirkung**

**Fahrzeuggruppe - Zugbeschreibung - Zugverband - CombiGruppe** 

> **in TrainController (TC) - Version 8.xx / Gold -**

TrainController ist ein Produkt und registrierter Name der Fa. Freiwald Software, Egmating.

AICHBAUERNWEG 1, D - 83224 GRASSAU (CHIEMSEE / ACHENTAL), TEL. (49) 08641 – 69 78 411 ODER 69 78 412 EMAIL JM@JENS-MOHR.COM

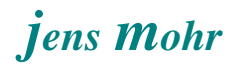

# Inhaltsübersicht

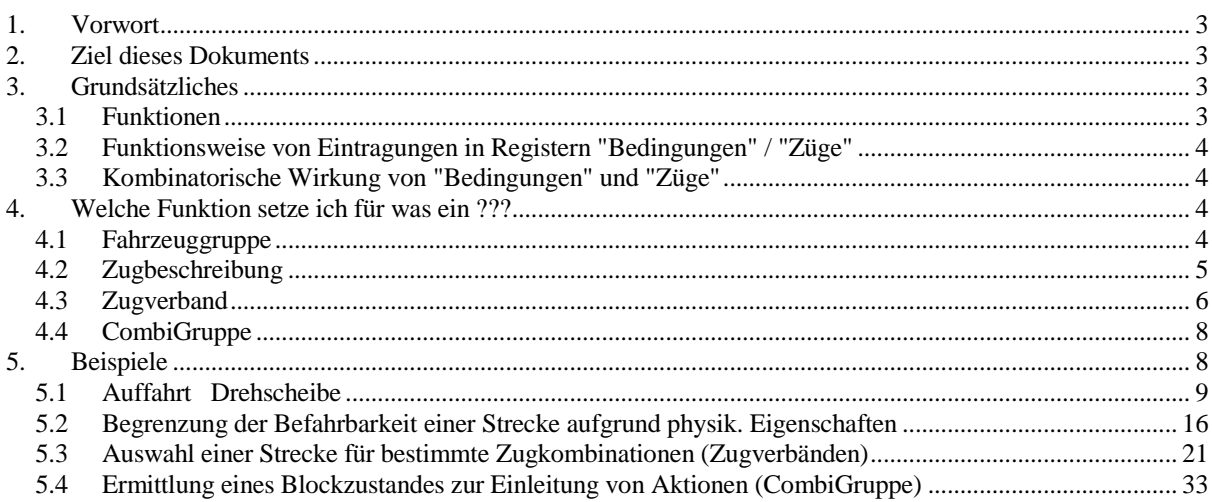

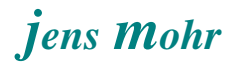

# **1. Vorwort**

Im Oktober 2015 fand in München der dritte TC – Stammtisch statt.

U.a. wurden dort auch die Themen

- Fahrzeuggruppe
- **Zugbeschreibung**
- Zugverband
- Combi Gruppe

behandelt. Es hat sich gezeigt, daß hier noch einige Verständnisfragen zum Einsatz und der Wechselwirkung zwischen den verschiedenen Funktionen zu beantworten waren.

Eine ähnliche Beobachtung habe ich aus dem TC – Forum, auf den Internetseiten der Fa. Freiwald Software, gemacht.

## **2. Ziel dieses Dokuments**

Dieses Dokument unternimmt den Versuch Begrifflichkeit, Einsatz und Verknüpfung anhand von einzelnen Beispiel-Darstellungen dem Leser näher zu bringen.

Es sei jetzt schon darauf hingewiesen, daß der Leser nicht seinen spezifischen Fall behandelt sieht. Er muß sich aus dem "Grundsätzlichen" die Lösung zu seinem Fall ableiten.

# **3. Grundsätzliches**

### **3.1 Funktionen**

Die Funktionen

- Fahrzeuggruppe
- Zugbeschreibung
- Zugverband
- Combi Gruppe

finden Anwendung zur "Steuerung" der TC - Objektfunktionen (im Register Operationen) und zwar im Zusammenhang mit den dortigen Registern "Bedingungen" und / bzw. "Züge".

Die "Steuerung" wirkt wie ein Filter und bildet letztendlich eine JA / NEIN Aussage dergestalt, daß die Objektfunktionen ausgeführt werden oder nicht.

TC - Objekte im obigen Sinne sind u.a.

- > Blöcke
- (und deren) Brems-, Halte-, Funktions-, Geschwindigkeits- Markierungen
- > Bahnwärter, virtueller Kontakt
- Taster, Schalter, Umschalter, Zähler
- $\triangleright$  Weichenstraße
- (externe TC-Stellwerk) Signale

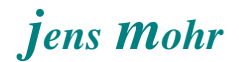

## **3.2 Funktionsweise von Eintragungen in Registern "Bedingungen" / "Züge"**

Befindet sich in einem der Register KEIN Eintrag (Register ist leer), dann interpretiert TC dies so, daß dieses Register immer das Ergebnis WAHR liefert (default).

Befindet sich in einem der Register EIN Eintrag, dann interpretiert TC dies so, daß jeder Eintrag selbst bzw. deren logische Kombinationen (und, oder, ... inkl. CombiGruppe) WAHR sein muß, damit die gesamte Bedingung WAHR ist.

# **3.3 Kombinatorische Wirkung von "Bedingungen" und "Züge"**

Mit anderen Worten, die im Register Operationen eingesetzten (konfigurierten) Abläufe finden nur statt wenn,

- 1. in dem Register Bedingungen kein Eintrag vorhanden ist  $(entspricht = WAHR)$
- 2. ODER der in dem Register Bedingungen vorhandene Eintrag (Bedingung) WAHR (richtig, erfüllt) ist.
- 3. UND -- so vorhanden -- im Register Züge kein Eintrag vorhanden ist (entspricht = WAHR)
- 4. ODER der in dem Register Züge vorhandene Eintrag (Bedingung) WAHR (richtig, erfüllt) ist

Anmerkung, es kann auch ein Eintrag im Register Züge vorliegen und im Register Bedingungen ist kein Eintrag vorgenommen worden.

Beide Register wirken als "**Filter**" UND beide müssen logisch WAHR ergeben, damit die Operationen ausgeführt werden.

Ist in einigen TC Objekten nur eines dieser Register vorhanden, dann gilt alles Vorgenannte für das eine, vorhandene Register.

# **4. Welche Funktion setze ich für was ein ???**

### **4.1 Fahrzeuggruppe**

Zur Formulierung der Bedingungen im Register "Bedingungen" bzw. "Züge", in den vorgenannten TC-Objekten, ist es oftmals erforderlich, daß immer wieder mehrere TC-Objekte (Loks / Wagen / Züge ..) einzutragen sind, die dann Teil der Gesamtbedingung oder die Bedingung schlechthin darstellen.

Typ. Beispiele sind .....

- diese Strecke ist für E-Loks wegen fehlender Oberleitung zu sperren,

dies bedeutet im Umkehrschluß Dampf und Diesel - Fahrzeuge dürfen die Strecke benutzen.

Demzufolge sind alle die Dampf und Diesel - Fahrzeuge in dem Register "Züge" aufzulisten, die einfahren dürfen.

- verschiedene Züge sollen an verschiedenen Punkten in einem Block (Gleis) halten.
- Konfiguration von Bahnwärter

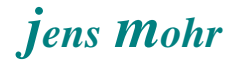

In eine **Fahrzeuggruppe** können diejenigen Fahrzeuge zusammengefaßt werden, die man häufiger in die Bedingungen eintragen muß, was die Arbeit erleichtert. Man trägt dann anstelle der einzelnen Fahrzeuge nur die Gruppe ein.

Ferner gibt es noch den Gesichtspunkt, daß man evtl. Änderungen an seinem Bestand (z.B. Zuwachs) zu verzeichnen hat und erleichtert sich die "Pflegearbeit" ungemein, wenn man dann nur einmal einen Eintrag in der jeweiligen Gruppe vornehmen muß.

**Fahrzeuggruppen** sollte man nicht vom grünen Tisch her planen, sondern nach Bedarf bei der Konfiguration der Anlage und ihren betrieblichen **Abläufen** definieren und erstellen**.** 

Dann lassen sich die Fahrzeuggruppen auch konkreter "beschreiben" und mit einem aussagekräftigen Namen versehen, so daß später eine Zuordnung zum Betriebsablauf leichter fällt.

In einer **Fahrzeuggruppe** werden "rollende Objekte" funktional "typmäßig" zusammenfaßt ohne weitere Objekt -Spezifizierung.

Die **Fahrzeuggruppe** stellt einen **Filter** dar, d.h. eine TC-Objekt-Operation löst nur dann aus, wenn sich min. eines der in der Fahrzeuggruppe erfaßten "rollenden Objekte" in dem "Sichtbereich" des betrachteten Blocks befindet.

Der "Sichtbereich" bezieht sich auf den zu konfigurierenden Block und ein mittels CombiGruppe zu betrachteten anderen Block (weiteres siehe Abschnitt CombiGruppe).

## **4.2 Zugbeschreibung**

Die **Zugbeschreibung** geht einen Schritt weiter und ein beschreibt ein "rollendes Objekt" auf "Zugebene" und damit einen Zug (Zugverband) mit seinen "physikalischen Daten" und / oder in der Zusammensetzung (Abfolge) von Lok(s) und Wagen sowie bei Bedarf der Fahrtrichtung.

### Anmerkung:

Die kleinste "Zugebene" kann aus einem einzelnen Fahrzeug (z.B. Lok, Triebwagen, Wagen) gebildet werden. Aber normalerweise besteht ein Zug aus einer beliebigen Kombination von Fahrzeugen (z.B. Lok(s) + Wagen).

Es gilt zwei Arten von Zugbeschreibungen zu unterscheiden

- 1. die über das Hauptmenü > Zug > Zugbeschreibungen zu erstellenden "externen" Zugbeschreibungen
- 2. die über die einzelnen (in 3.1 genannten) TC-Objekte zu erstellenden "integrierten" Zugbeschreibungen in dem Register "Züge"

Ferner gibt es eine weitere Untergliederung mit der "**erweiterten Zugbeschreibung**".

Wann verwendet man welche ???

Die "externe Zugbeschreibung" findet Einsatz in den Fällen, wo auch "physikalische Daten" wie

- o min max. Gewicht
- o min max Länge
- o min . max Geschwindigkeit

den Zug (Zugverband) charakterisieren sollen und als "Bedingungskriterien" Anwendung finden.

Hinweis:

Die "integrierte" Zugbeschreibung weist diese Parameter nicht aus.

Ferner setzt man diese Form auch dort ein (auch ohne die vorgenannten Parameter zu nutzen), um sich wiederholende Arbeit (Eintragungen) der im Register Züge einzutragenden Bedingungen zu erleichtern.

Hinweis:

Die "externe Zugbeschreibung" kann als Eintrag und damit als Parameter in die "integrierte" Zugbeschreibung eingefügt (übernommen) werden.

Dies ist auch in Hinblick auf die Änderung / Pflege ein wichtiger Aspekt, denn dies erfolgt dann an einer zentralen Stelle.

Die **Zugbeschreibung** stellt einen **Filter** dar, d.h. eine TC-Objekt-Operation löst nur dann aus, wenn sich in dem "Sichtbereich" des betrachteten Blocks ein Zug (Zugverband) befindet auf den die Zugbeschreibung zutrifft.

Der "Sichtbereich" bezieht sich auf den zu konfigurierenden Block und ein mittels CombiGruppe zu betrachteten anderen Block (weiteres siehe Abschnitt CombiGruppe).

## **4.3 Zugverband**

Der Zugverband beschreibt den realen Zug in der Zusammensetzung der Fahrzeuge (Anzahl, Typ, Reihenfolge).

Somit stellt der Zugverband das Gegenstück zur Zugbeschreibung dar.

Der Zugverband ist dynamisch ausgerichtet und kann zu jedem Zeitpunkt geändert werden.

Damit dies alles funktionieren kann ist es notwendig, daß alle Fahrzeuge (Loks, Wagen, Triebfahrzeuge, etc.) in der Tabelle "**Loks und Züge**" mit jeweils allen Daten einzeln erfaßt sind.

### Anmerkung:

Wird mit festen Zug-Wagenfolgen gefahren, so kann man auch einem Wagen die Eigenschaften des gesamten Zuges (aller Wagen) zuweisen ("Stellvertreter"). In einem solchen Fall darf dann nur die Lok gewechselt werden.

Zugverbände sind immer dann zu bilden und einzusetzen, wenn mit Zugbeschreibungen als Filter ODER mit Formeln in Block - Markierung gearbeitet wird.

Hinweis:

Auch eine einzelne Lok bildet einen Zugverband. In einem solchen Fall findet aber keine Erfassung im obigen Sinne in einem Menü-Punkt "Zugverband" statt. Hier reicht die Beschreibung aus der Tabelle "**Loks und Züge"**.

TC übernimmt den Namen eines Fahrzeugs als Zugsverbandsnamen. Will man diesen Namen konstant halten, dann gibt man einem Wagen, der immer mitläuft den Namen des Zugverbandes (extra Markierung bei der Wagendeklaration).

Wechsel von anderen Fahrzeugen wirken sich dann nicht auf die Namensgebung aus.

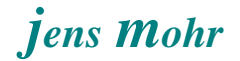

In TC gibt es einige Lokoperationen die es erlauben eine Lok bzw. Wagen, jeweils von einem Zugende abzukuppeln.

In einem solchen Einsatzfall findet auch eine logische Abkupplung im Zugverband statt (Trennen).

Werden Wagen oder eine Lok an einen Zugverband angekuppelt (spezielle Regel in der Zugfahrtseinstellung markieren), dann werden diese in TC auch logisch an den Zugverband angehängt.

Das Trennen von mehreren Wagen von einem Zugverband ist etwas aufwendiger zu realisieren. Hier wird die Funktion "Adreßweiterleitung" (Zugoperation) benötigt um einen entsprechenden mobilen Entkupplungsdekoder im Zug ansprechen zu können.

Der Nutzer muß allerdings wissen und manuell erkennen welcher Wagen hat welchen Dekoder und damit welche Adresse um auch zum gewünschten Erfolg zu gelangen.

Derzeit (2015) ist es nicht möglich per Operation zu sagen, ich möchte z.B. die letzten 4 Wagen abkuppeln und stehen lassen.

### Anmerkung:

Mit "festen" Abläufen lassen sich Lösungen zur Demonstration des Abstellens von Wagen aufbauen. Bei "frei wählbaren" stößt man schnell an die Grenzen der Automatisierung

# **4.4 CombiGruppe**

Die CombiGruppe ist eine "Bedingungs" - Funktion und steht demzufolge im Register Bedingungen zur Verfügung.

Die grundlegende Funktion der CombiGruppe ist, die Ermittlung eines bestimmten "Blockzustandes" für einen beliebigen Block auf der Anlage (TC-Stellwerk).

Demzufolge kennt die CombiGruppe zwei Zuordnungen ...

- 1. die Blockzuordnung
- 2. die Spezifizierung des "Filters" im Register "Züge" (der CombiGruppe) in Form einer Zugbeschreibung; analog wie es von anderen TC Objekten bekannt ist.

Die **CombiGruppe** stellt einen **Filter** dar, d.h. eine TC-Objekt-Operation löst nur dann aus, wenn sich in dem betrachteten (zugeordneten) Block ein Zug (Zugverband) befindet auf den die Zugbeschreibung der CombiGruppe zutrifft.

Hinweis: Typ. ist die Anwendung von CombiGruppen in Bahnwärtern.

## **5. Beispiele**

Alle folgenden Beispiele basieren auf dem Programm TrainController (TC) GOLD, Version 8.xx.

Für die Beispiele wurde die in TC - Gold mitgelieferte Demo Datei verwendet. Dort können die Einstellungen nachgestellt und ausprobiert werden.

In der Tabelle "**Loks und Züge**" wurden weitere Loks und Wagen eingestellt, um die Funktionen darstellen zu können.

Die jeweiligen Fahrzeuge wurden dann mittels der jeweiligen Eigenschaft mit den notwendigen Parametern versehen, wie Geschwindigkeit, Länge, Gewicht.

Bei dieser Demo kommt es nicht auf die realitätsbezogenen, genauen Daten an, sondern darauf, daß mittels dieser Daten eine Demo erfolgreich auszuführen ist.

### Anmerkung:

Die folgenden Beispiele sind frei erfunden und orientieren sich nicht an einem wirklichen Betriebsablauf.

Sie sollen NUR das Prinzip darstellen als auch die Möglichkeiten beliebig komplexe Fälle durch einen entsprechenden kombinatorischen Einsatz der Beispiele lösen zu können.

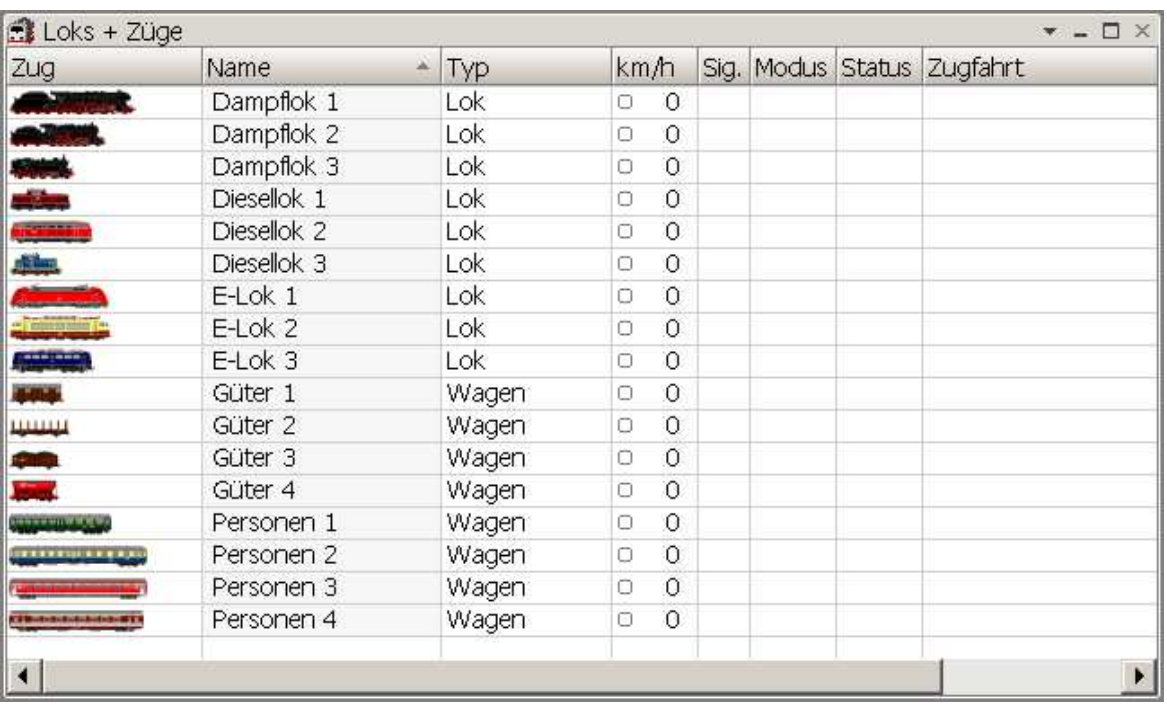

Beispiel für die erweiterte Tabelle "Loks und Züge" für diese Demo

## **5.1 Auffahrt Drehscheibe**

Dieses Beispiel kann für jeden anderen Block auf der Anlage (Stellwerk) auch angewendet werden.

## Aufgabenstellung:

Es soll verhindert werden, daß außer Dampfloks noch andere Fahrzeugtypen auf die Bühne und damit auf die Abstellgleise auffahren können.

### Lösungsansatz:

Eintrag aller erlaubten Dampfloks in das Register Züge des Drehscheibenblocks, hier mittels einer **Fahrzeuggruppe**.

### Lösung:

- Erstellung einer **Fahrzeuggruppe**
	- 1. wenn alle in "Loks und Züge" eingetragenen Dampfloks auf die Bühne auffahren dürfen, dann kann die von TC automatisch bei der Erfassung "Neue Lok" angelegte Fahrzeuggruppe Dampfloks verwendet werden.
	- 2. wenn es aber innerhalb der Dampfloks noch eine Selektion geben soll, z.B. wegen der Loklänge, dann muß eine neue Fahrzeuggruppe erstellt werden. >> Diesen Fall unterstellen wir in dieser Ausarbeitung <<

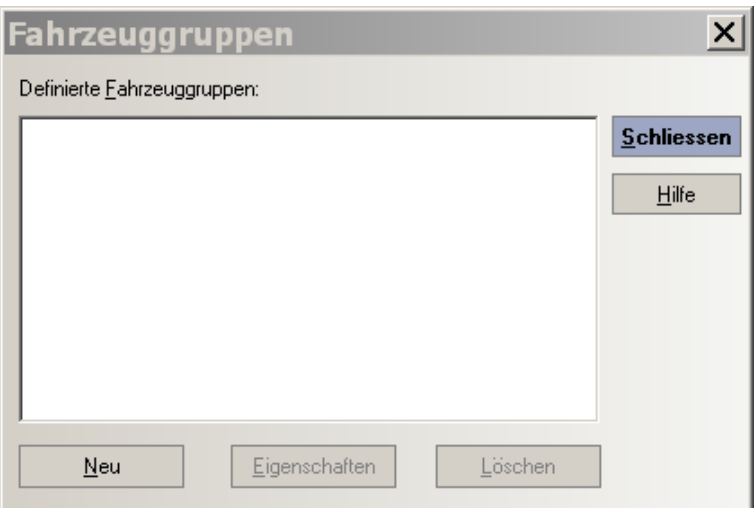

zu erreichen über das Menü: Zug > Fahrzeuggruppen

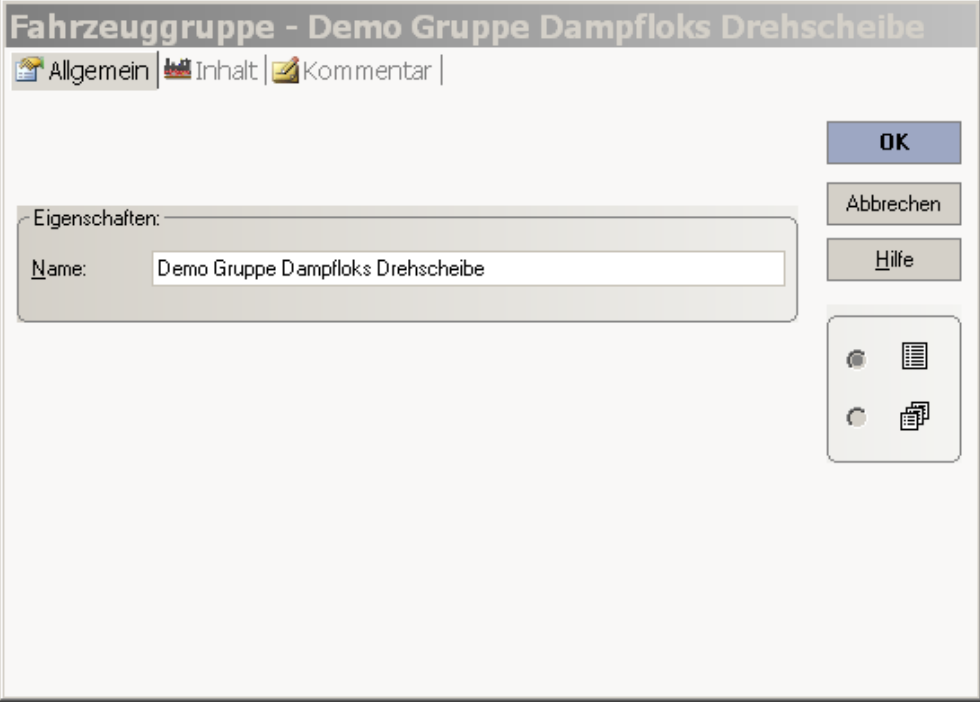

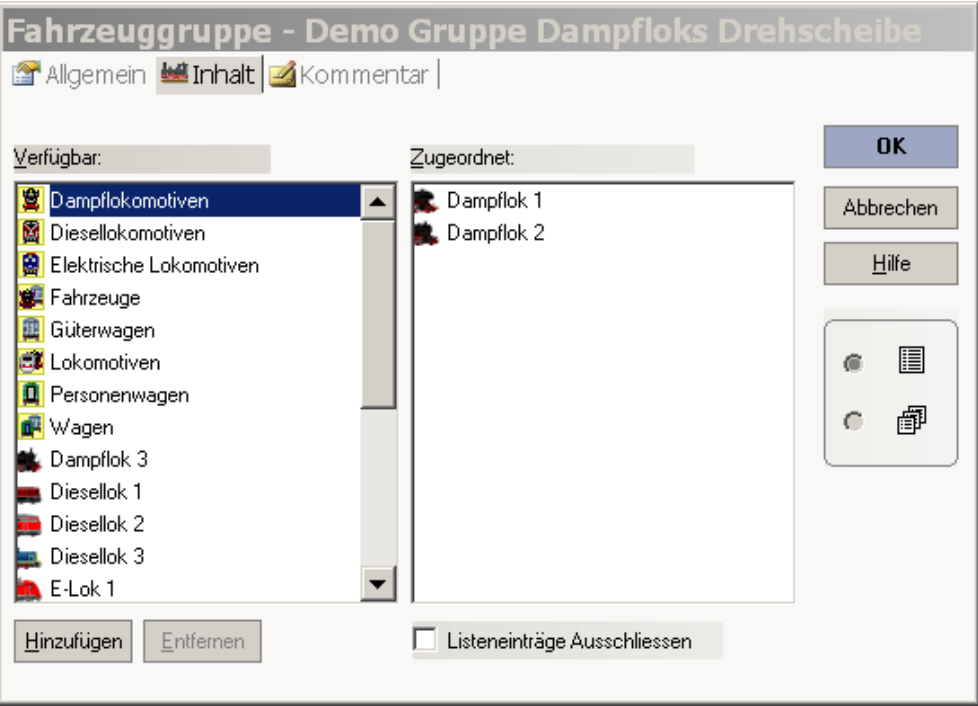

## Hinweis:

Diese Gruppe wurde zu Demo-Zwecken angelegt, da die Dampflok 3 NICHT auf die Drehscheibe auffahren soll.

Wenn sie auch Bestandteil der erlaubten Fahrzeuge sein darf, dann kann man auch die von TC automatisch generierte Gruppe Dampflokomotiven einsetzen.

- Konfiguration des Registers Züge im Drehscheibenblock

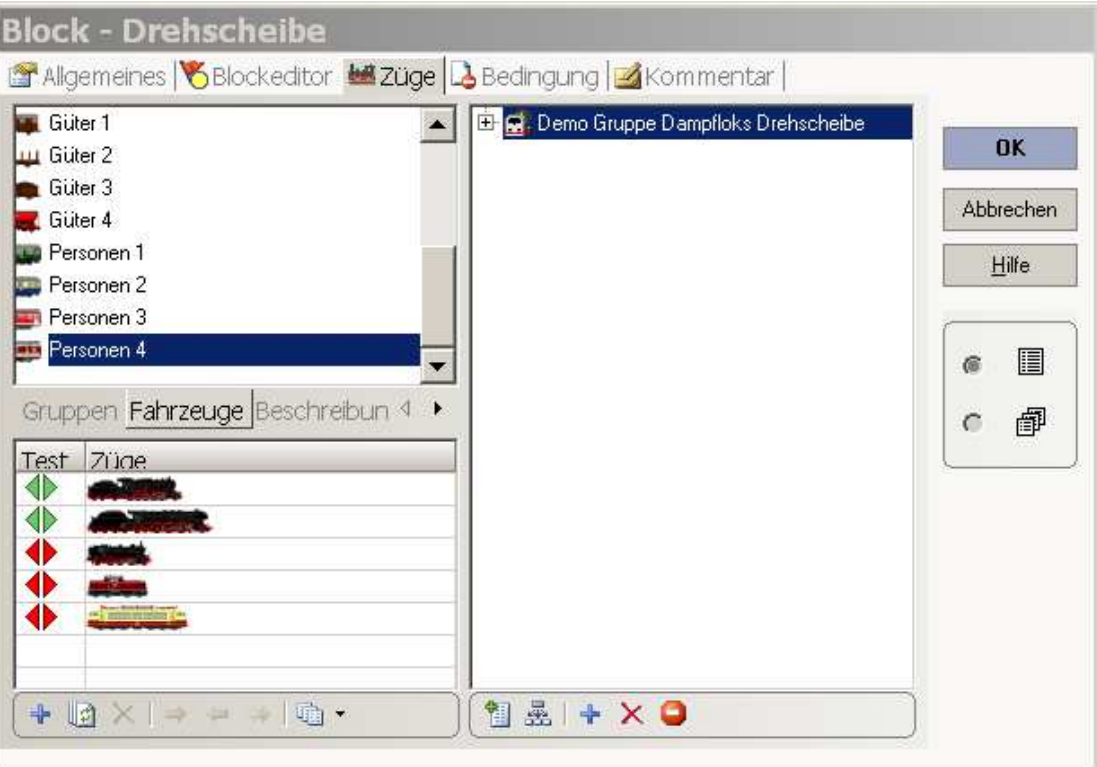

- I. zuerst wird im Register "Gruppen" die Gruppe Demo .... markiert und dann mittels des PLUS Zeichens (rechte Tabelle unten) in die rechte "Bedingungstabelle" übertragen. Mit der mouse kann man diese Auswahl auch in das Tabellenfeld ziehen.
- II. Im Register Fahrzeuge können jetzt die erlaubten Loks als auch zur Kontrolle andere in die linke untere "Test Tabelle" per Markierung und PLUS Zeichen oder per mouse übernommen werden.

Die mit einem grünen Pfeil markierten Fahrzeuge entsprechen dem Bedingungsansatz (Gruppe), die mit einem roten Pfeil markierten Fahrzeuge sind ausgeschlossen.

Lösungsnachteil:

Bei dieser "einfachen" Lösung wird nur die Lok als Kriterium betrachtet. Führt aber eine der in der Gruppe erfaßten Loks einen oder mehrere Wagen mit, so wird dies ebenfalls erlaubt, da die Bedingung sich nicht auf einen Zug erstreckt, sondern ur auf das Vorhandensein einer Lok aus der Gruppe..

Will man auch noch berücksichtigen das NUR eine "Solo-Lok" auf die Bühne fahren darf, dann benötigt man eine Ergänzung in den Bedingungen des Registers "Züge" im Drehscheibenblock.

### Lösungserweiterung:

Um das gewünschte Ziel zu erreichen muß die "erweiterte Zugbeschreibung" verwendet werden.

Diese erhält man dadurch, daß im rechten Fensterteil unten das linke Symbol betätigt wird.

Es erscheint dann die im Bild aufgezeigte Bedingungskombination. Diese entspricht noch nicht unserer Vorgabe (siehe Testbild) und muß noch bearbeitet werden.

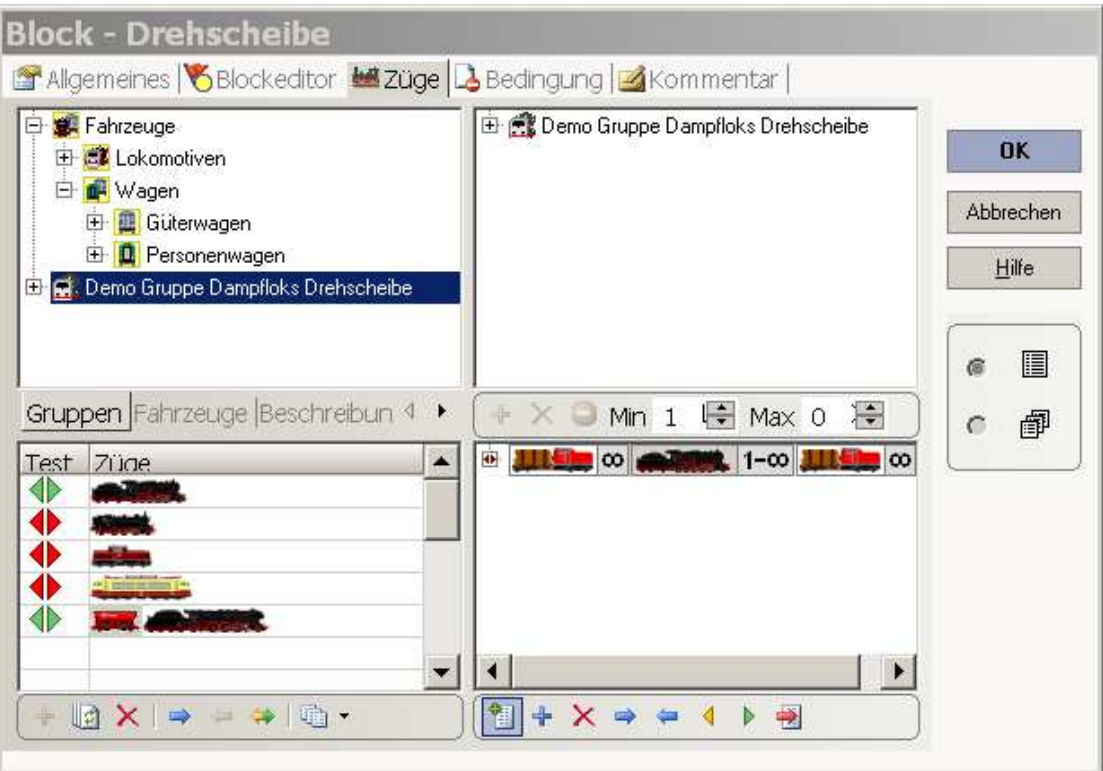

Man markiere im rechten unteren Fenster die linke "rote Lok mit Wagen" und betätige das rote Kreuz, somit wird dieser Bedingungsteil gelöscht. Gleiches mache man auch mit der rechten Lok / Wagen Kombination.

Übrig bleibt die mittlere Lok OHNE Wagen -- Das was wir haben wollen. Nun gilt es noch über die min / max Angaben die Anzahl der Loks auf 1 zu begrenzen.

Das Ergebnis ist dann im Testfenster -- im nächsten Bild -- zu betrachten.

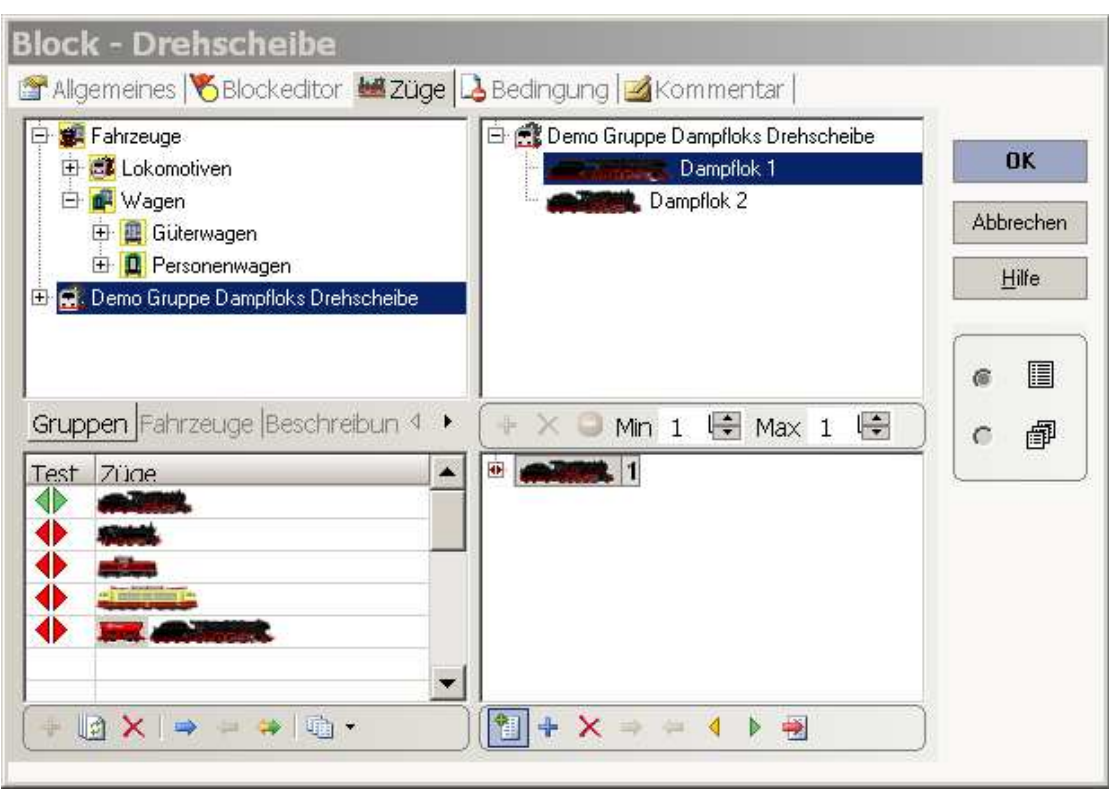

#### $\ddot{\bullet}$ Test mittels der Simulation

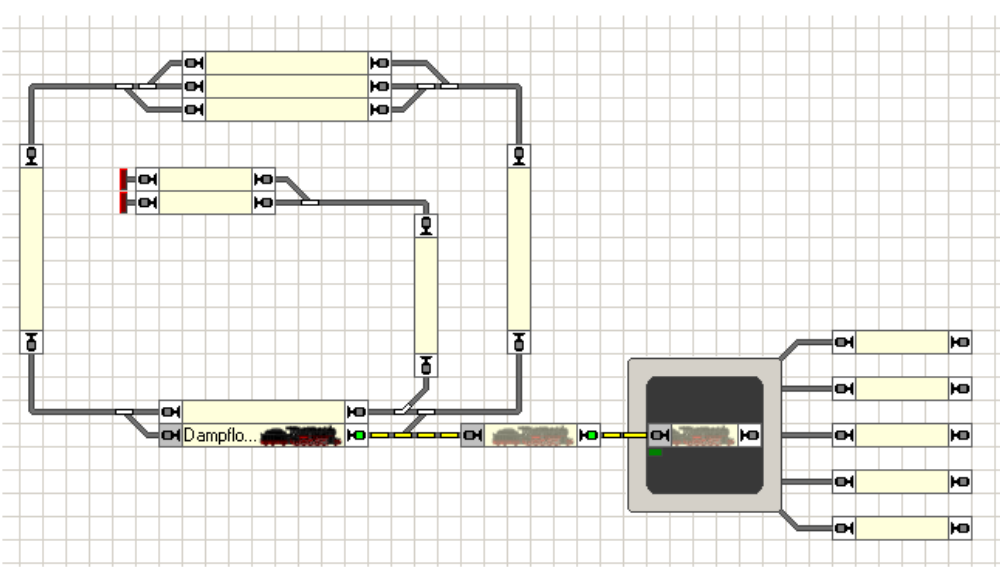

Zugfahrt mit einer Lok, die in der Gruppe erfaßt ist (siehe gelbe Reservierung)

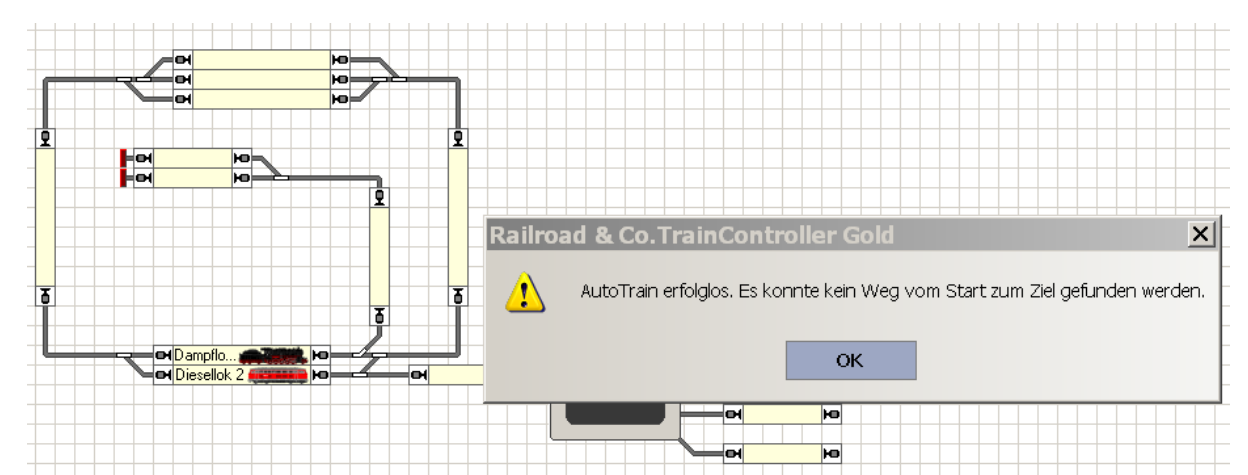

Zugfahrt mit einer Lok, die NICHT in der Gruppe erfaßt ist (siehe Meldung)

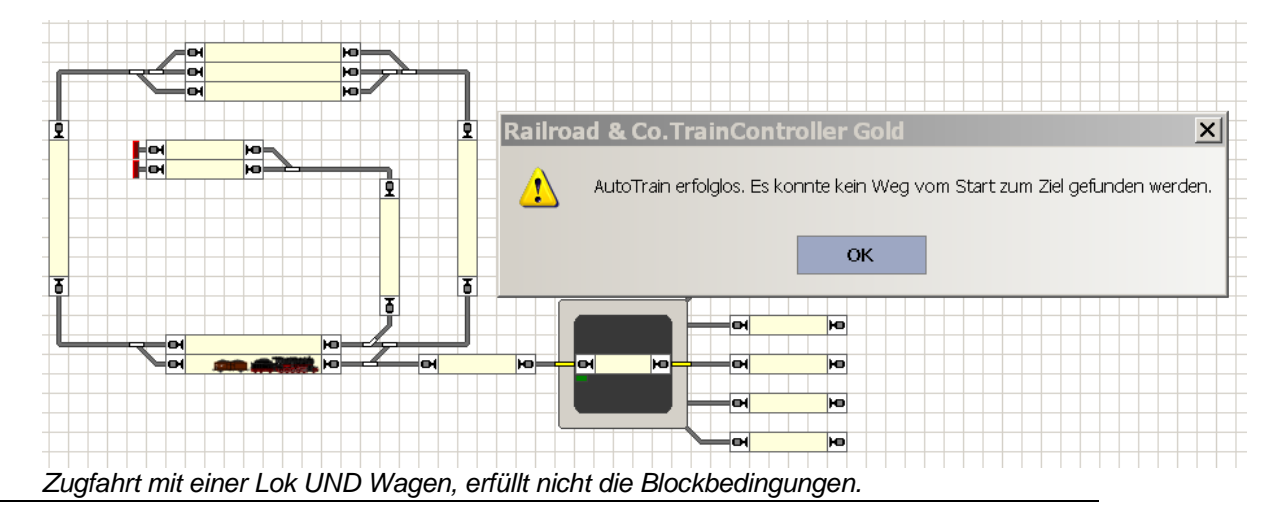

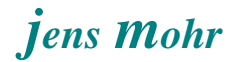

# **5.2 Begrenzung der Befahrbarkeit einer Strecke aufgrund physik. Eigenschaften**

### Aufgabenstellung:

Ein bestimmter Streckenabschnitt kann aufgrund der Gleisgeometrie und sonstigem Zustand nur eingeschränkt befahren werden.

Hier in der Demo wurde dazu die "Nebenstrecke" aus der TC-Demo ausgewählt

### Lösungsansatz:

In diesem Fall wird die "externe Zugbeschreibung" benötigt, da nur dort physikalische Parameter eingetragen werden können.

### Lösung:

- Erstellung einer **externen Zugbeschreibung**

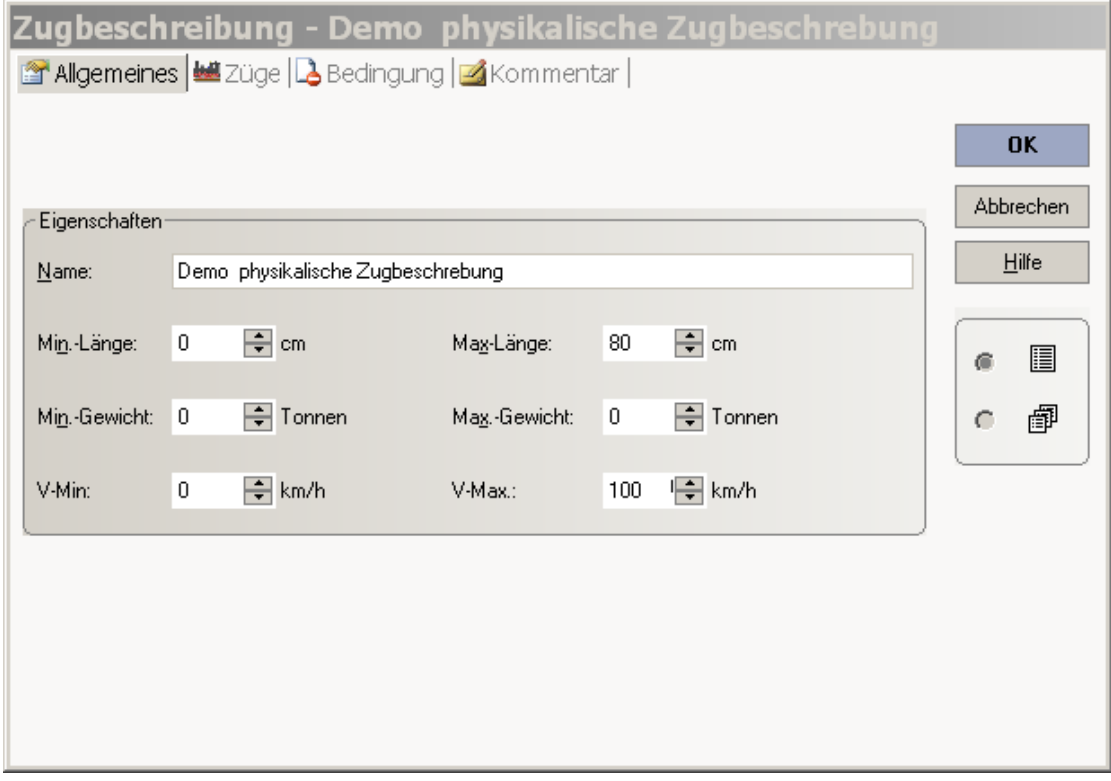

zu erreichen über das Menü: Zug > Zugbeschreibungen

In diesem Demo-Fall darf der Zug nicht länger als 80 cm sein und seine max. Geschwindigkeit nicht mehr als 100 km/h.

Das Gewicht soll hier unberücksichtigt bleiben.

Da diese Zugbeschreibung auf alle Loks und deren Wagenkombinationen wirken soll und auch sonst keinen Bedingungen über die Anwendung unterliegen soll, bleiben die Register "Züge" und "Bedingungen" leer.

Anmerkung

Würde in einem oder beiden dieser Register Einträge vorgenommen, dann würde die Zugbeschreibung in ihrem Wirkungsumfang entsprechend eingeschränkt.

- Konfiguration des Registers Züge im Block der Nebenstrecke

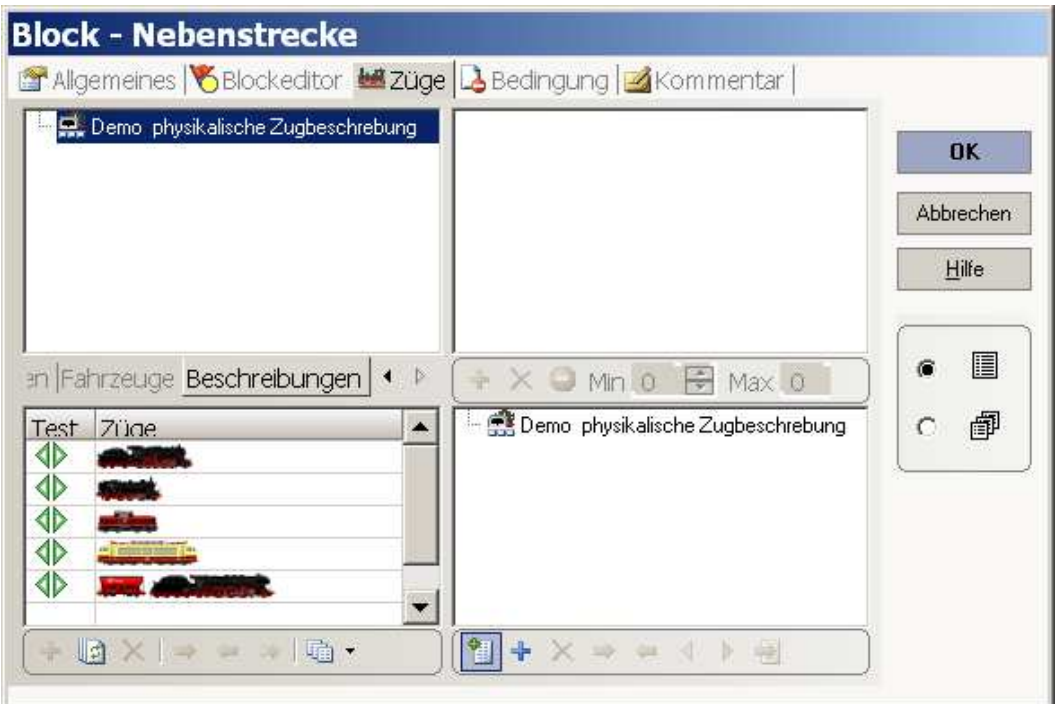

In dem Register "Beschreibungen" (links oben) sind alle "externen Zugbeschreibungen" aufgelistet.

Durch markieren mit der mouse und einfügen mittels des PLUS Zeichens im rechten Register - Fensterteils wird eine "erweiterte" Zugbeschreibung erstellt und diese Zugbeschreibung in der dann generierten unteren Fensterhälfte eingefügt.

### **Hinweis**

Das im Register "Züge" befindliche Test-Fenster kann NICHT zum Testen dieser physikalischen Parameter verwendet werden. Es steht ausschließlich zum Testen von Fahrzeugkombinationen ("Züge") zur Verfügung.

Die "physikalischen Bedingungsparameter" lassen sich nur in der Simulation testen und dann auch nur, wenn der Zug in einem Zugverband erfaßt ist !!

- Erstellung und Konfiguration eines Zugverbandes

Ein Zugverband ist eine dynamische Darstellung des realen Zuges auf der Anlage. Die Erstellung muß in der gegenwärtigen TC Version manuell vorgenommen werden. Hierzu gibt es im Prinzip zwei Vorgehensweisen ....

1. man markiert in der Tabelle "Loks und Züge" ein Fahrzeug, z.B. eine Lok mit der mouse.

Danach öffnet man mit der rechten mouse Taste das Menü und wählt dann > Zugverband > Zugverband ändern

2. ODER man markiert ein Fahrzeug in einem Block, was man u.U. diesem zuvor zugewiesen hat, und öffnet von hier mit der rechten mouse Taste das Menü und wählt dann > Zug > Zugverband > Zugverband ändern.

In dieser Demo wurde die Erstellung über den Punkt 2 vorgenommen. Es erscheint dann die folgende Darstellung.

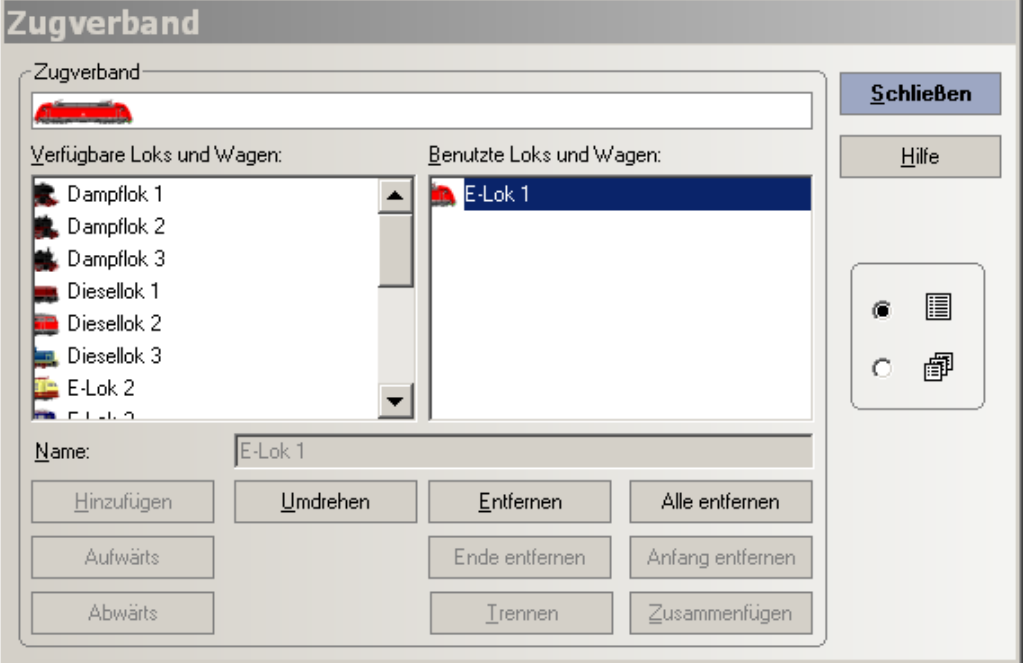

Durch markieren eines Fahrzeugs im linken Fenster und durch Betätigung des "buttons" Hinzufügen wird das Fahrzeug in das rechte Fenster übernommen und an die dort sich befindenden Fahrzeuge "angehängt".

Das folgende Bild zeigt die Konfiguration des Zuges. Fahrzeugpositionen können durch die "buttons" Aufwärts / Abwärts verändert werden.

In anderen Bedingungsabfragen ist oftmals die Reihenfolge der Fahrzeuge von Bedeutung.

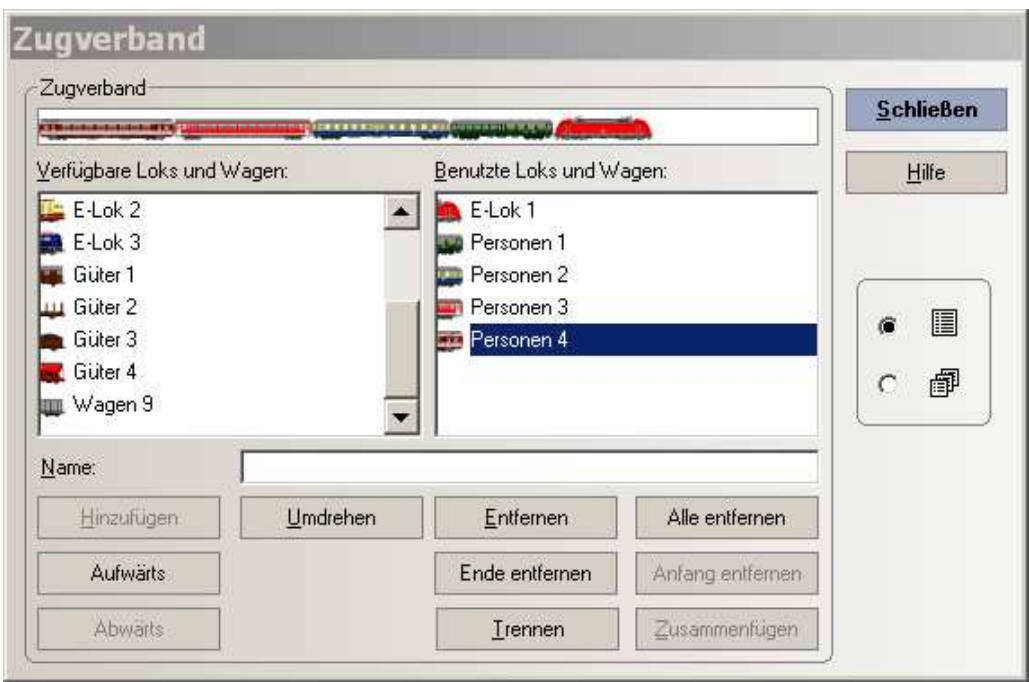

TC ermittelt aufgrund der einzelnen Fahrzeugdaten automatisch die benötigten Gesamtinformationen.

Über das Pop-Up Fenster des mouse-Zeigers (mouse über Block gehen) erscheinen die physikalischen Zugverbandsdaten ...

in der vorliegenden Konstellation > Länge 140 cm > Max Geschwindigkeit 120 km/h

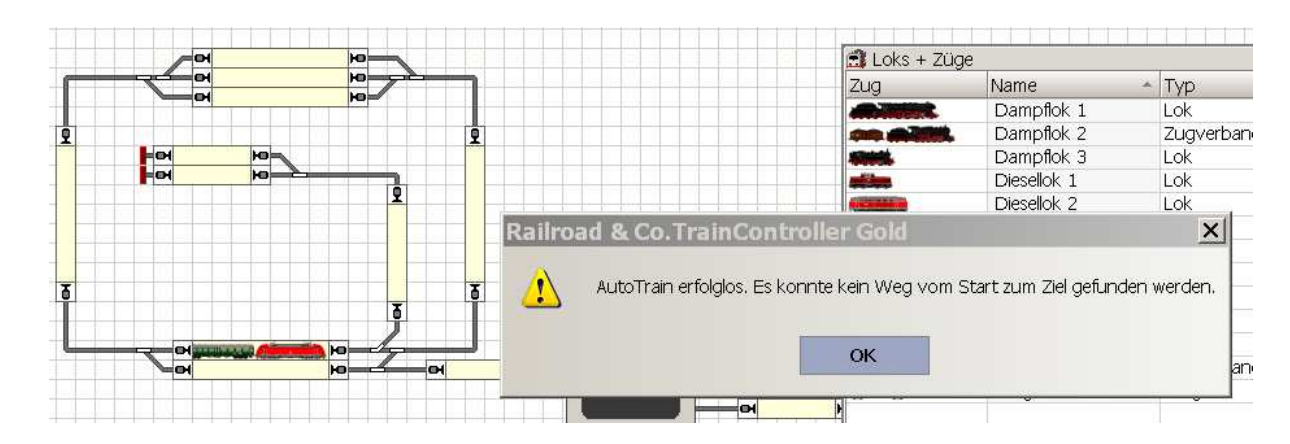

 $\cdot$ Test mittels der Simulation

> Ein Fahrversuch mit AutoTrain in einen der Blöcke Norddorf 1 bzw. Norddorf 2 liefert das Ergebnis, daß kein Weg gefunden wurde; was ja aufgrund der Datenlage o.k ist.

 $\frac{1}{2}$ Konfiguration eines weiteren Zugverbandes

mit dem Ziel, daß dieser die Strecke befahren darf

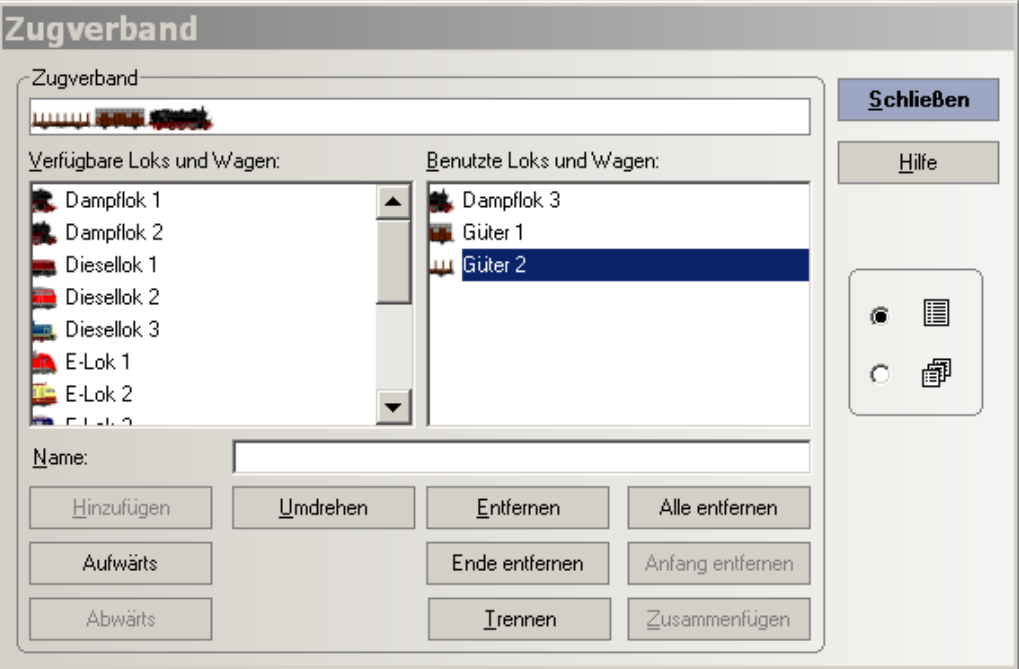

In der vorliegenden Konstellation ergibt sich > Länge 43 cm > Max Geschwindigkeit 60 km/h

- Test mittels der Simulation

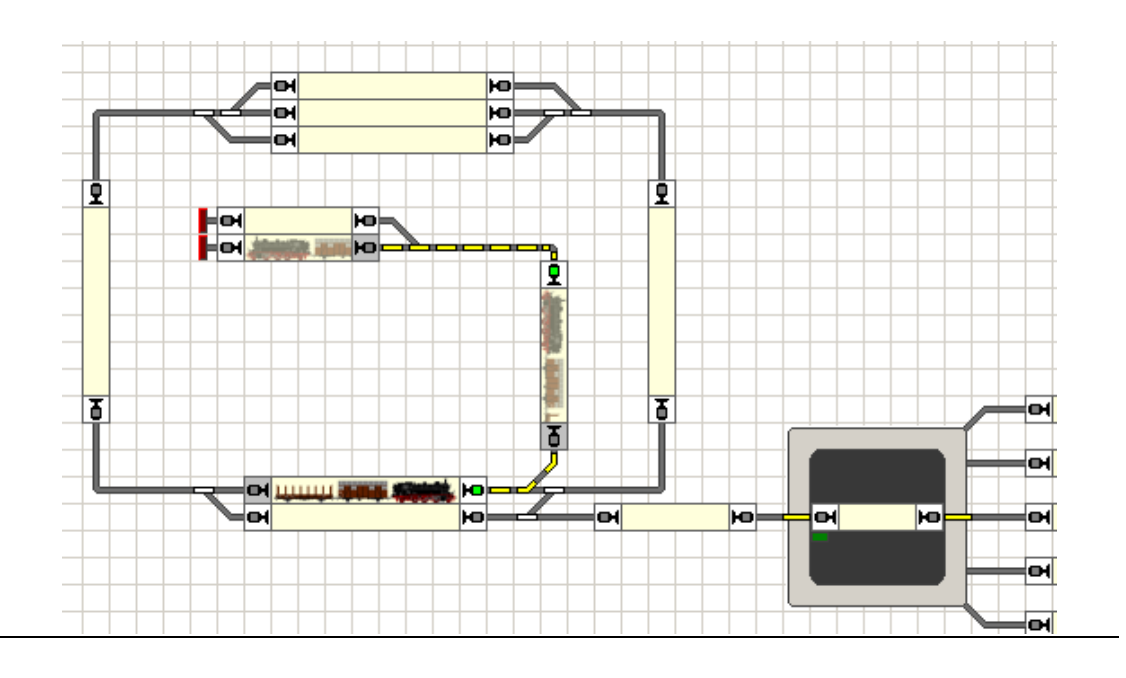

Wechselwirkung Fahrzeuggruppe - Zugbeschreibung - Zugverband - CombiGruppe in TC Version 8.xx GOLD

Seite 20 von 35

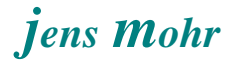

Ein Fahrversuch mit AutoTrain in einen der Blöcke Norddorf 1 bzw. Norddorf 2 liefert das Ergebnis, daß ein Weg gefunden wurde; was ja aufgrund der Datenlage o.k ist.

## **5.3 Auswahl einer Strecke für bestimmte Zugkombinationen (Zugverbänden)**

### Aufgabenstellung:

Verschiedene Blöcke (Strecken) sollen von unterschiedlichen Zügen befahren werden; z.B. um bestimmte Züge in einem Bahnhof auf ein vorbestimmtes Gleis zu leiten.

Hier in der Demo soll sich dies auf die Blöcke Schattenbahnhof 1, Schattenbahnhof 2, Schattenbahnhof 3 beziehen; wobei anstelle von Schattenbahnhof auch Hauptbahnhof stehen kann. Es geht hier um die Mehrgleisigkeit eines Bahnhofs

In der vorliegenden Demo sollen sich die Auswahlparameter auf die Wagen und deren Reihung im Zug beziehen.

### Demo-Vorgaben

Schattenbahnhof 1: Hier sollen nur Schnellzüge mit Wagen vom Typ Schweiz einfahren mit 1 - 4 Wagen.

Schattenbahnhof 2:

Hier sollen nur Züge mit Dieselloks und Personenwagen einfahren.

Schattenbahnhof 3: Hier sollen nur Güterzüge einfahren, gleich mit welchem Loktyp.

### Lösungsansatz:

Nach Definition Kriterien für die einzelnen Blöcke (z.B. Bahnhofsgleise) ist für jeden Block in dessen Eigenschaften im Register Züge die Konfiguration der Fahrzeuge vorzunehmen.

### Lösung:

Als erstes ist sicherzustellen, daß alle Fahrzeuge in der Tabelle "Loks und Züge" erfaßt sind.

### Anmerkung:

Wird mit festen Zugverbänden im Sinne der Wagen gefahren, dann kann auch EIN Wagen als STELLVERTRETER für alle anderen Wagen in die Tabelle eingefügt werden.

Die Platzhalterfunktion erfolgt durch die Parametrisierung, d.h. die Länge steht dann für die Länge des gesamten Wagenverbandes, die max. Geschwindigkeit orientiert sich an der Geschwindigkeit des "langsamsten Wagens". Das Gewicht ist das Gewicht des gesamten Zuges. Dies kann nur dann so getätigt werden, wenn nicht die ANZAHL der Wagen in irgendeiner Form eine Rolle spielt -- Teil der Konfiguration ist.

- Konfiguration des Registers Züge im Block der Schattenbahnhof 1

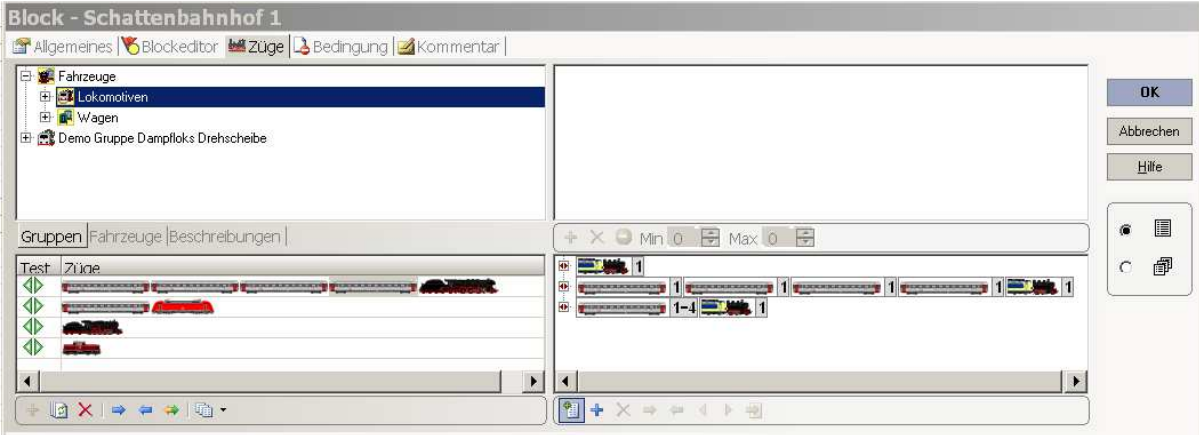

Diese Konfiguration verwendet die "erweiterte" Zugbeschreibung und besagt ....

- 1. in den Block können alle einzelnen Loks einfahren (Symbol:rechtes Bild, obere Zeile). Dieses wurde erzeugt indem aus dem linken Gruppen-Feld die Gruppe Lokomotiven markiert und per PLUS Taste in das untere rechte Feld eingefügt wurde.
- 2. in den Block kann ein Zug mit der Wagenfolge des Wagentyps Schweiz 1 .. bis Schweiz 4 einfahren, jeweils ein Wagen dieser Art. Die Wagen wurden einzeln durch markieren in der Tabelle / Fenster Fahrzeuge (links oben) und durch betätigen der PLUS Taste im Feld rechts unten eingefügt. Die Loks wurden wie zuvor beschrieben übertragen.

Die gewünschte Reihung erfolgt durch anklicken und "mouse - move" bzw. durch Verwendung der Tasten in der unteren Leiste vom Feld.

3. in den Block kann ein Zug mit dem Wagentyp Schweiz 1 einfahren, mit max. 4 Wagen

Die Übertragung von Wagen und Lok erfolgt wie zuvor dargestellt. Die Anzahl des Fahrzeugtyps wird durch Fahrzeug markieren und einstellen von min / max Werten vorgenommen.

Ein Zug mit einem anderen Wagentyp Schweiz ... würde abgewiesen, auch wenn er 1 bis 4 mal vorkäme.

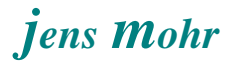

- Konfiguration des Registers Züge im Block der Schattenbahnhof 2

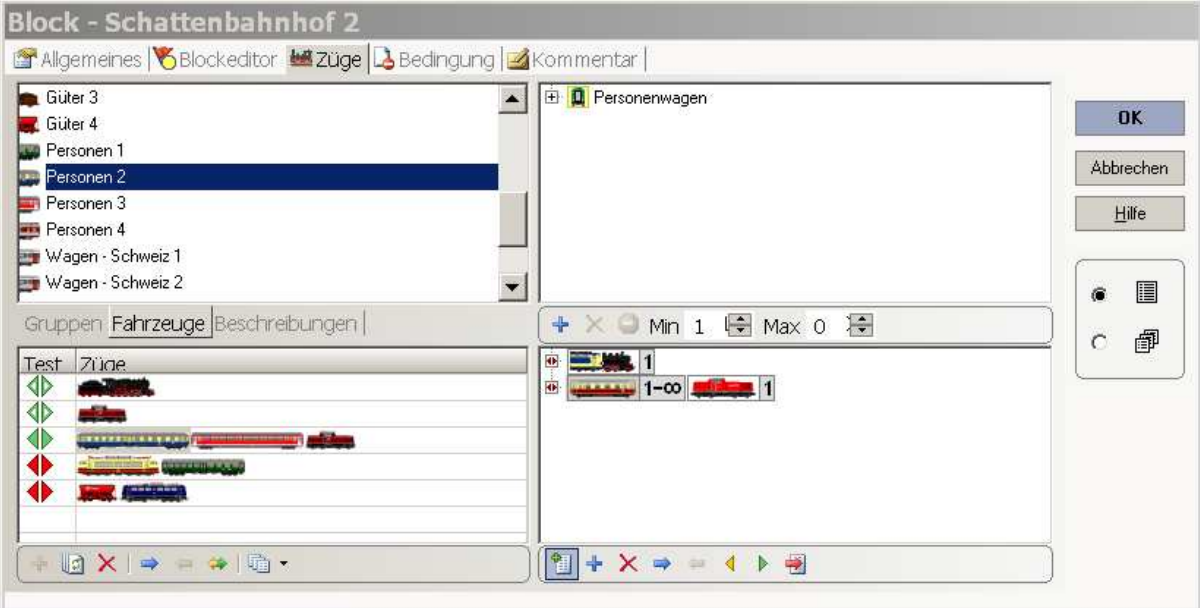

Diese Konfiguration verwendet die "erweiterte" Zugbeschreibung und besagt ....

1. in den Block können alle einzelnen Loks einfahren (Symbol:rechtes Bild, obere Zeile).

Dieses wurde erzeugt indem aus dem linken Gruppen-Feld die Gruppe Lokomotiven markiert und per PLUS Taste in das untere rechte Feld eingefügt wurde.

2. in den Block kann ein Zug mit Personenwagen einfahren der mit einer Diesellok bespannt ist.

Dieses wurde erzeugt indem aus dem linken Gruppen-Feld die Gruppe Personenwagen markiert und per PLUS Taste in das untere rechte Feld eingefügt wurde.

Die Diesellok wurde analog mit der Gruppe Dieselloks generiert.

Die gewünschte Reihung erfolgt durch anklicken und "mouse - move" bzw. durch Verwendung der Tasten in der unteren Leiste vom Feld.

Hinweis: Typ. ist die Anwendung von CombiGruppen in Bahnwärtern. Hinweis: Typ. ist die Anwendung von CombiGruppen in Bahnwärtern.

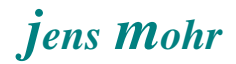

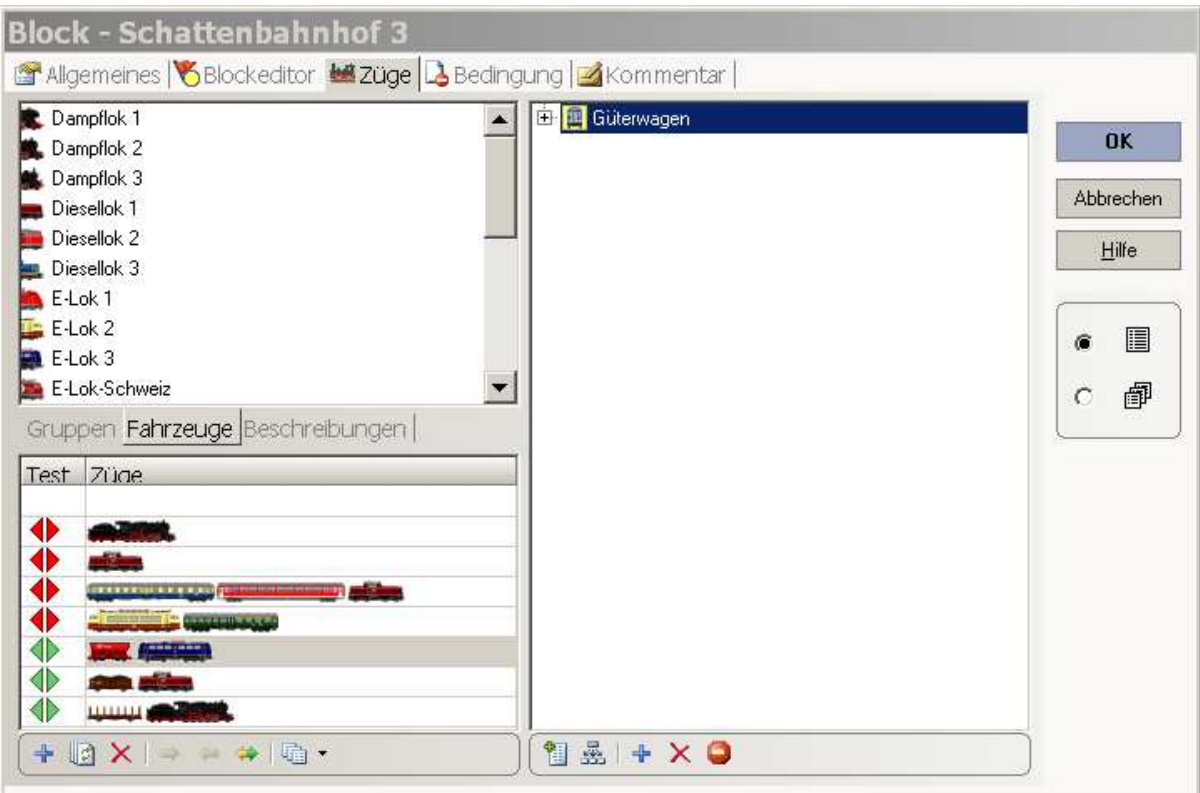

- Konfiguration des Registers Züge im Block der Schattenbahnhof 3

Diese Konfiguration verwendet die "normale / einfache" Zugbeschreibung und besagt ..

in den Block können NUR Züge mit Güterwagen einfahren (Symbol:rechtes Bild).

Dieses wurde erzeugt indem aus dem linken Gruppen-Feld die Gruppe Güterwagen markiert und per PLUS Taste in das rechte Feld eingefügt wurde.

In diesen Block dürfen keine einzelnen Loks einfahren.

- Konfiguration von Zugverbänden zur Simulation der vorgenannten Konfigurationen

Die Erstellung der Zugverbände wurde im Detail zuvor beschrieben. Auf diese Beschreibung wird verwiesen.

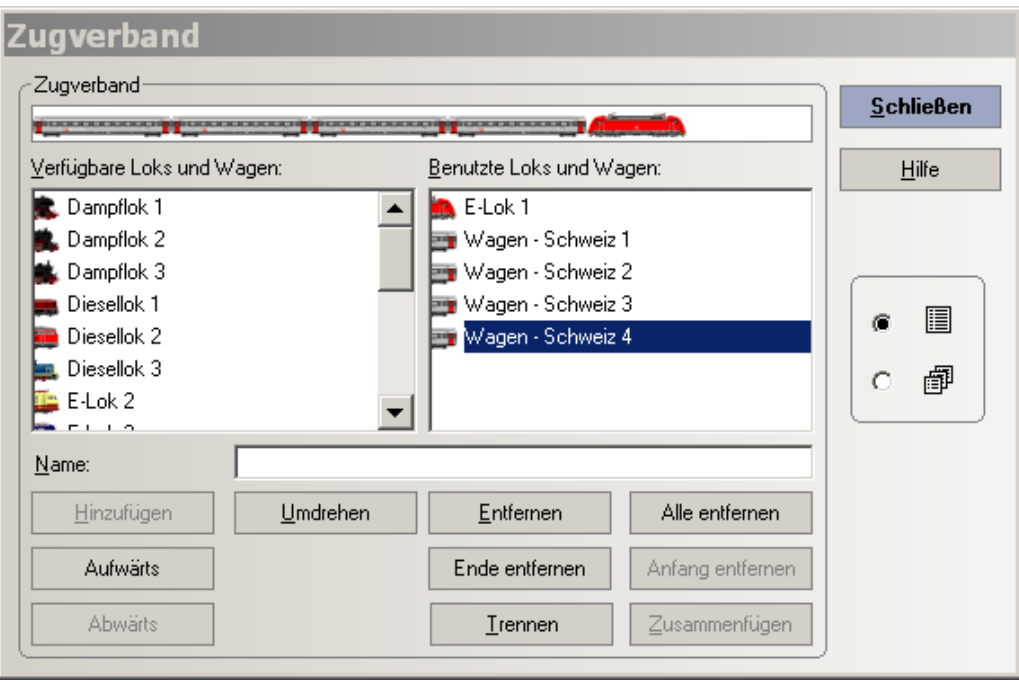

Diese Zugverbandskonfiguration verwendet alle 4 Typen von "Schweizer Wagen", wie sie in der Konfiguration des Blocks als eine Variante vorgesehen ist.

Ausgehend von dieser Basis kann man die zwei Konfigurationen testen, indem man einen weiteren Wagen einfügt.

Ferner kann man alle Wagen bis auf den Typ Schweiz 1 löschen um die weitere Konfiguration zu testen.

### Anmerkung:

In der Summe aller Zugverbände kann man immer nur EINEN Wagen aus der Tabelle "Loks und Züge" einfügen.

Setzt man den gleichen Wagen (Typ) mehrfach auf der Anlage ein, dann MUSS er auch mehrfach deklariert sein und zwar unter dem GLEICHEN Namen (Bezeichnung)!!!

Dies ist deshalb notwendig, weil diese Bezeichnung bei der Konfiguration im Register "Züge" eines Blockes den Wagentyp festlegt UND die Anzahl im Zugverband.

Damit nun im Zugverband auch diese Anzahl abgebildet werden kann benötigt man den gleichen Wagen mit der gleichen Bezeichnung mehrfach !!!

Wenn diese Bedingung nicht erfüllt wird, dann kann man nicht auf Wagen-Ebene in Verbindung mit einer numerischen Anzahl selektieren!!!

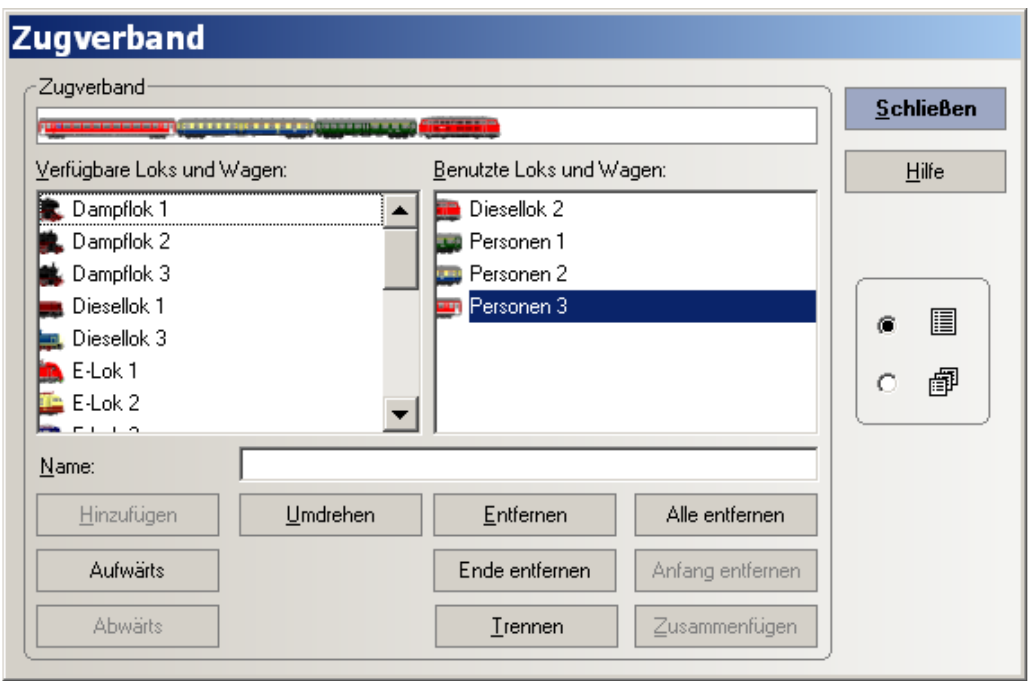

Diese Zugverbandskonfiguration verwendet die Konfiguration mit einer Diesellok und von Personenwagen.

Wegen der Konfiguration des Blockes ist in diesem Fall die Anzahl ohne Bedeutung, es müssen jedoch Personenwagen sein, ein Güterwagen dazwischen würde die Bedingungen nicht mehr erfüllen.

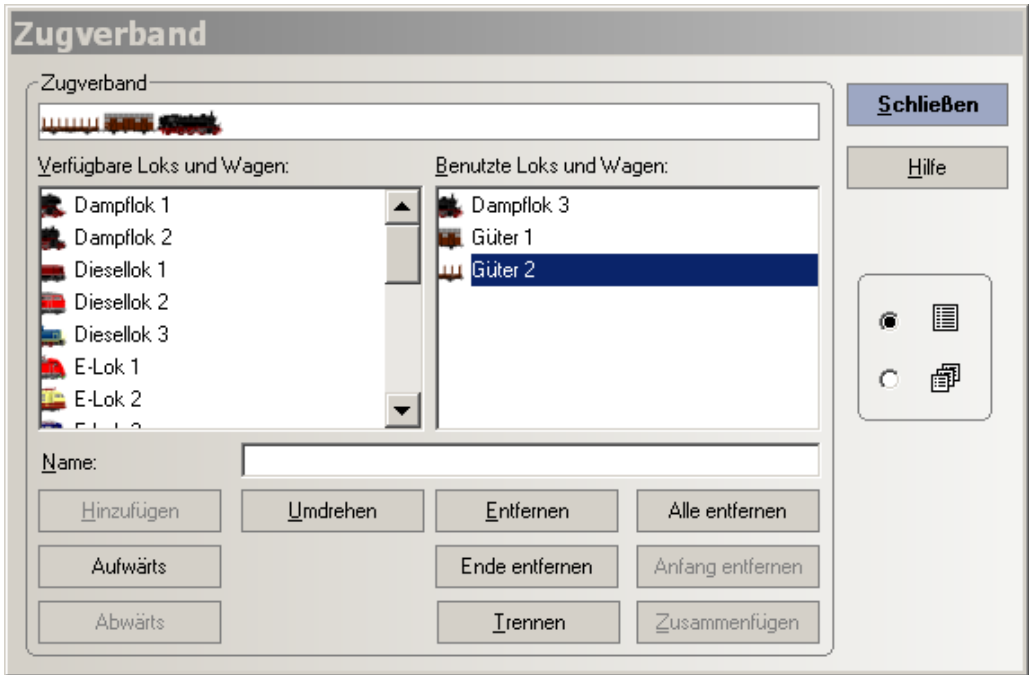

Diese Zugverbandskonfiguration verwendet die Konfiguration mit einer Dampflok und von Güterwagen.

Wegen der Konfiguration des Blockes ist in diesem Fall die Anzahl ohne Bedeutung, es müssen jedoch Personenwagen sein, ein Güterwagen dazwischen würde die Bedingungen nicht mehr erfüllen.

- Test mittels der Simulation
	- > Zugfahrten in den Block: Schattenbahnhof 1

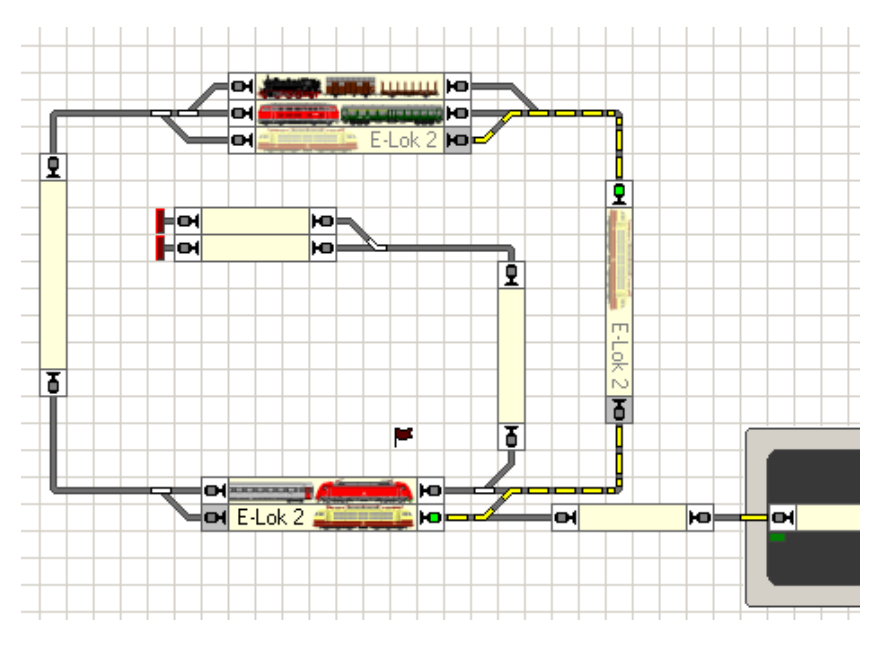

... mit einer einzelnen Lok, was den Bedingungen ("Züge") entspricht

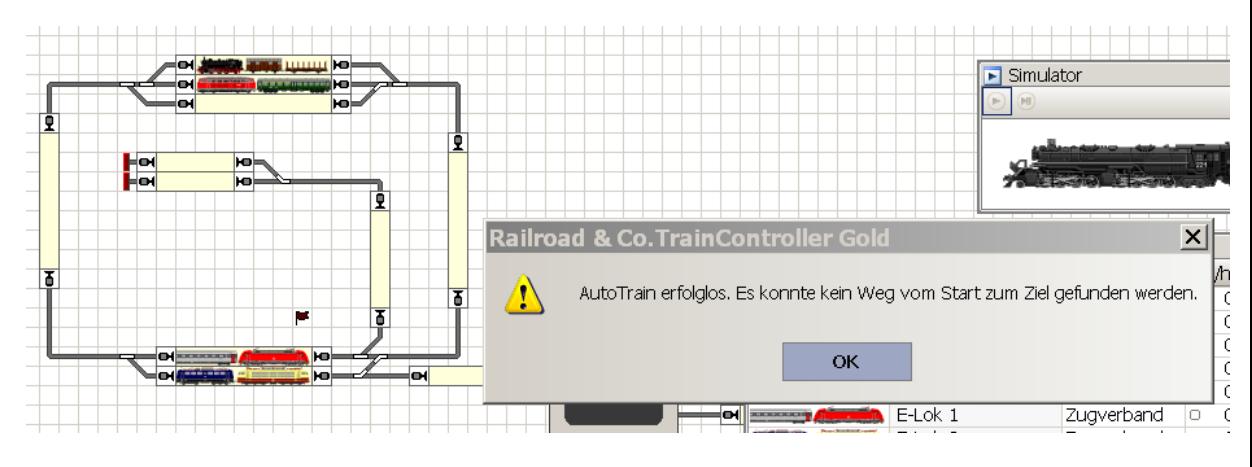

... mit zwei Loks, was den Bedingungen ("Züge") NICHT entspricht -- KEINE Zugfahrt

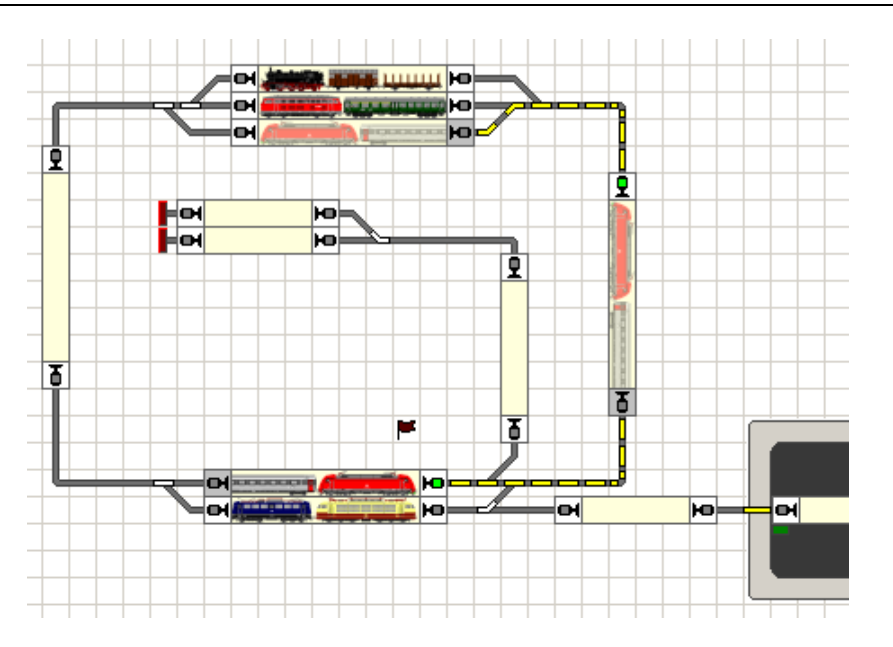

... mit einem Zug - bestehend aus "Schweizer Wagen 1 bis 4", was den Bedingungen ("Züge") entspricht

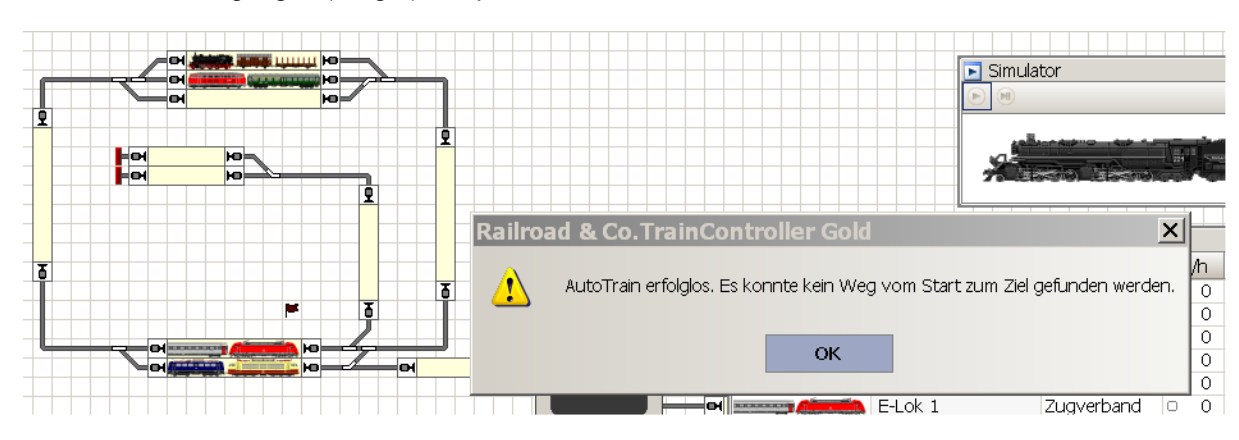

... mit einem Zug - bestehend aus "Schweizer Wagen 1 bis 5", was den Bedingungen ("Züge") NICHT entspricht -- KEINE Zugfahrt

- $\overline{\phantom{a}}$ ko **Diesellok** হ lю  $\overline{\phantom{a}}$  $\overline{r}$ Ī ġ **Fe**  $\overline{a}$ ю ğ, **Diesellok** Q  $\overline{\mathbf{r}}$  $\overline{\mathbf{5}}$  $\overline{\mathbf{5}}$ p оķ ю Diesellok 3 lю оđ lю оł
- > Zugfahrten in den Block: Schattenbahnhof 2

... mit einer einzelnen Diesel-Lok, was den Bedingungen ("Züge") entspricht

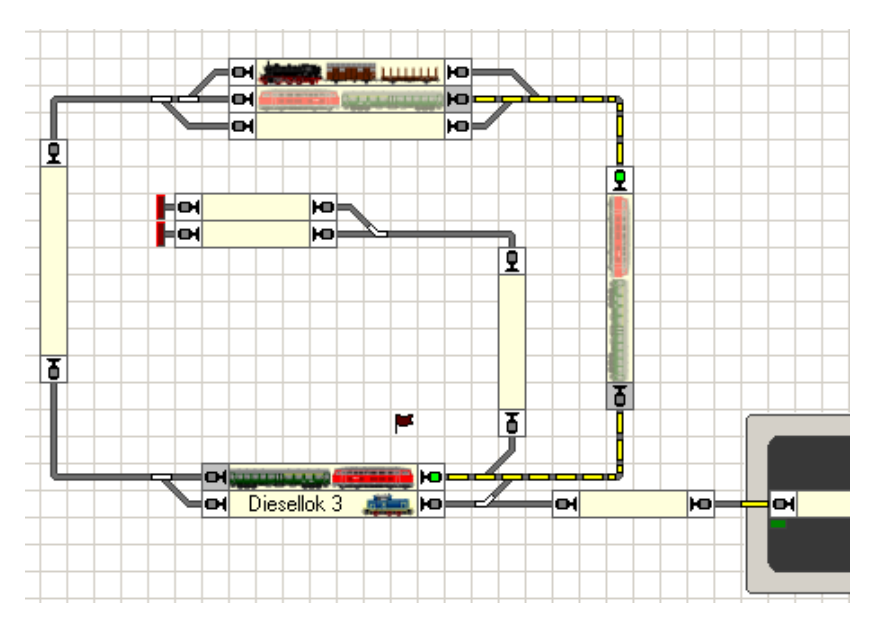

... mit einem Zug - bestehend aus Diesel-Lok und Personenwagen, was den Bedingungen ("Züge") entspricht

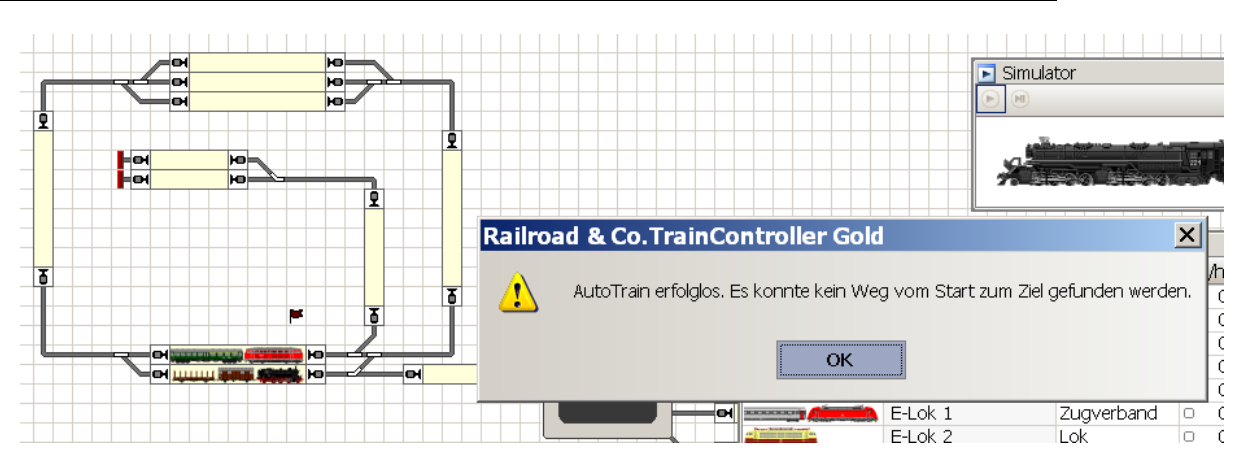

... mit einem Zug - bestehend aus Dampf-Lok und Güterwagen, was den Bedingungen ("Züge") NICHT entspricht -- KEINE Zugfahrt

Anmerkung:

Auch wenn in einem Verband von Personenwagen nur 1 Güterwagen mitgeführt wird, dann ist die Bedingung NICHT erfüllt und es kommt keine Zugfahrt zustande.

> Zugfahrten in den Block: Schattenbahnhof 3

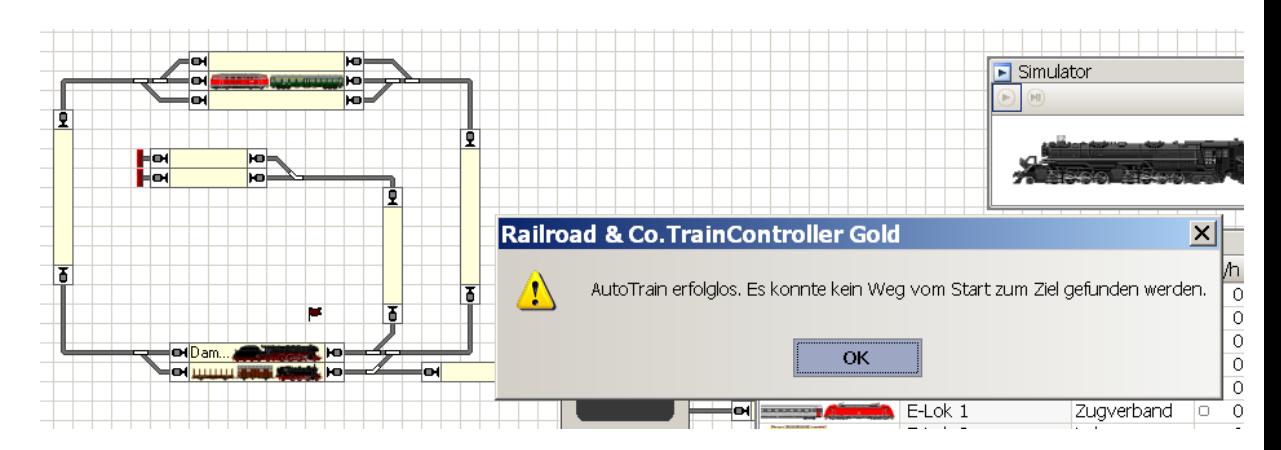

... mit einer einzelnen Lok, was den Bedingungen ("Züge") NICHT entspricht -- KEINE Zugfahrt

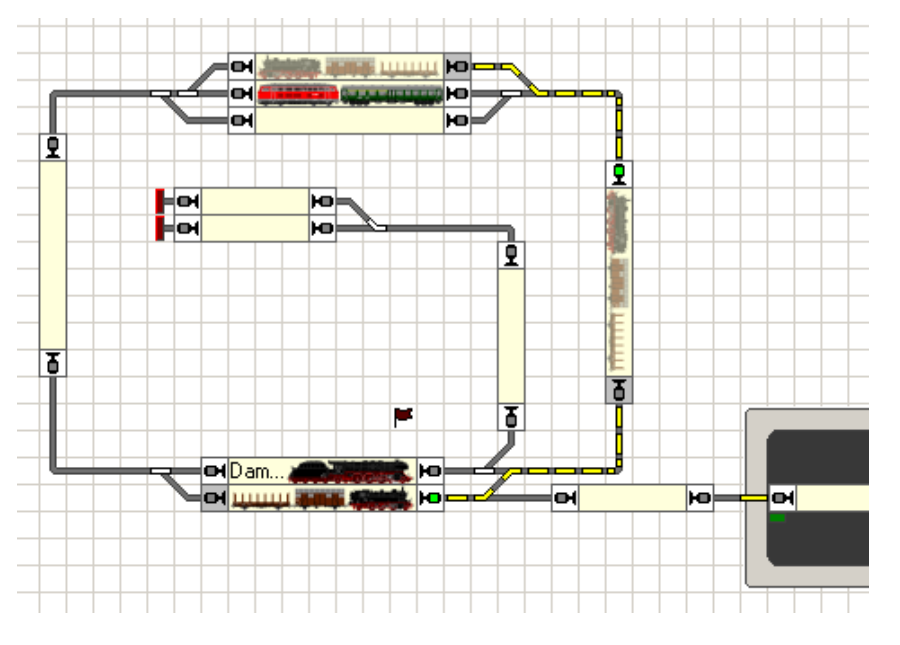

... mit einem Zug - bestehend aus Lok und Personenwagen, was den Bedingungen ("Züge") entspricht

### ACHTUNG:

Bei der Nutzung von AutoTrain (D&D) erhält der Nutzer die aufgezeigten Hinweise direkt am Bildschirm als Meldungen.

Werden feste Zugfahrten (aus dem Fahrdienstleiter) verwendet, dann geschieht offensichtlich am Bildschirm gar nichts. In einem solchen Fall ist es notwendig sich die Meldungen im TC - Dr. Railroad -Meldungsfenster anzuschauen.

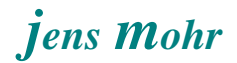

# **5.4 Ermittlung eines Blockzustandes zur Einleitung von Aktionen (CombiGruppe)**

In diesem Beispiel soll der Einsatz einer **CombiGruppe** dargestellt werden.

### Aufgabenstellung

Es soll eine Ansage am Bahnhofsgleis erfolgen, wenn ein Güterzug ohne Halt durchfährt.

Dieses kann auf beliebig andere Zugkombinationen erweitert angewendet werden.

Hier in der Demo wird die Ansage durch eine Pop-Up-Meldung dargestellt

Die **CombiGruppe** ist ein mächtiges Objekt, denn es erlaubt mittels der Zugbeschreibungen in dem Register Züge sehr komplexe Fragestellungen zu beantworten / bearbeiten.

Somit können Komplexe Betriebssituation nachgestellt werden; so z.B. auch Überholvorgänge, wenn schnelle Züge nachfolgen.

### Lösungsansatz

Im Block vor dem Bahnhofsgleis soll der Zug ermittelt werden, damit auch rechtzeitig auf diesen hingewiesen werden kann.

Die Ermittlung wird im vorliegenden Fall mittels eines Bahnwärters vorgenommen, der dann aktiviert werden soll, wenn

- sich im Block zuvor ein Güterzug aufhält
- und im Bahnhofsbereich ein Gleis zur Durchfahrt frei ist

# Lösung

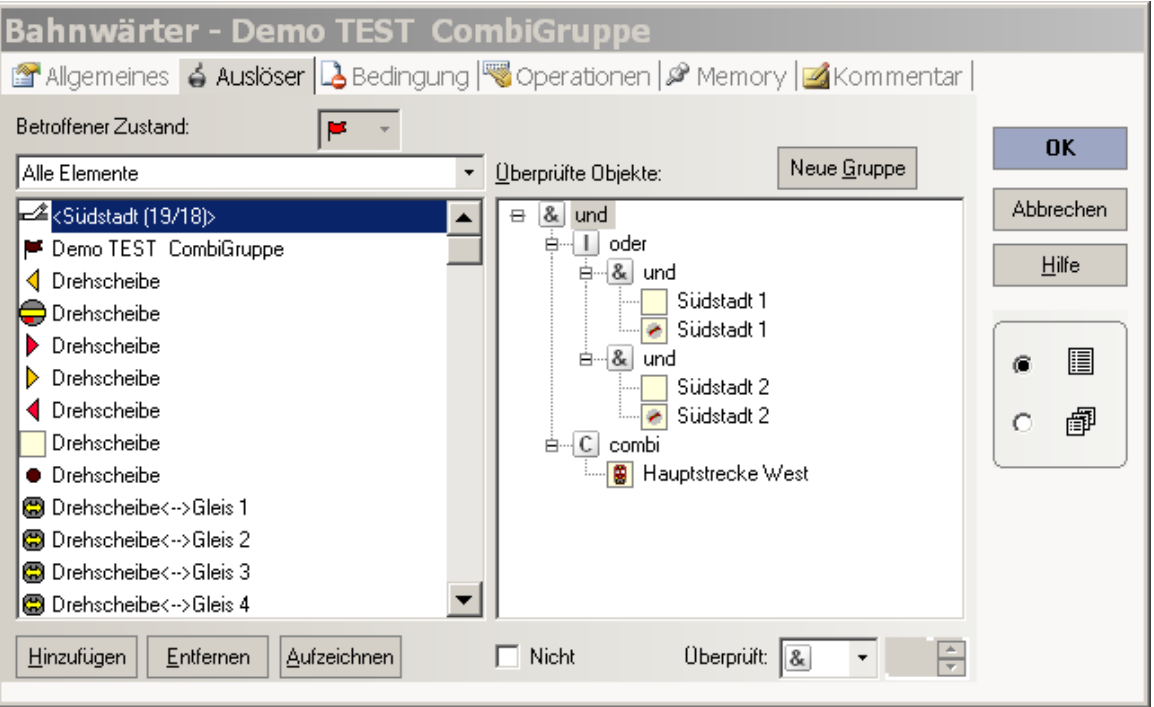

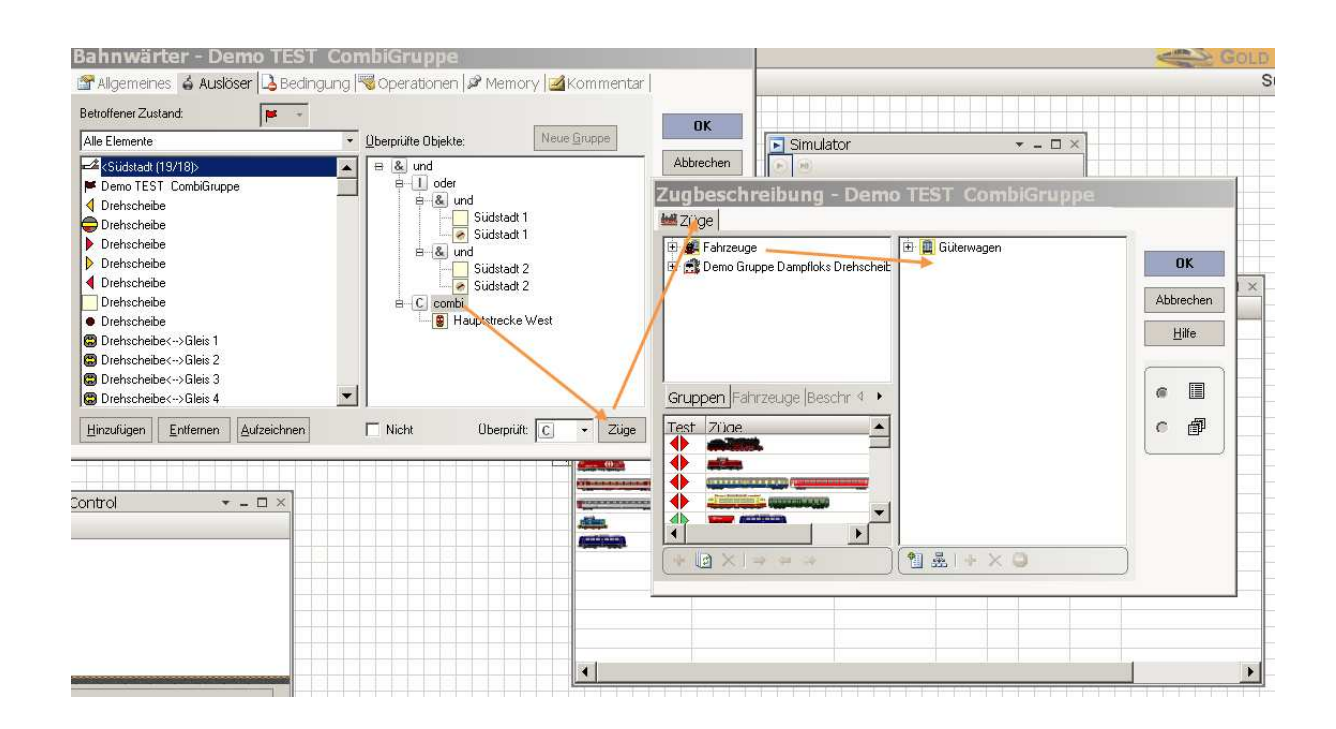

Wechselwirkung Fahrzeuggruppe - Zugbeschreibung - Zugverband - CombiGruppe in TC Version 8.xx GOLD

Seite 34 von 35

Der Bahnwärter löst dann aus, wenn der Zustand (Bedingung) eintritt ...

- Block Südstadt 1 oder 2 ist frei und nicht reserviert
- Block Hauptstrecke West ist ein "aktueller Block" (es befindet sich aktuell ein TC Objekt {Zug, Lok} dort) UND es handelt sich um einen Zug mit Güterwagen

### Hinweis:

TC prüft bei jeder Zustandsveränderung von einem der "Bedingungs-Objekten" ob jetzt die gesamte Bedingung WAHR ist.

 $\cdot$ Test mittels der Simulation

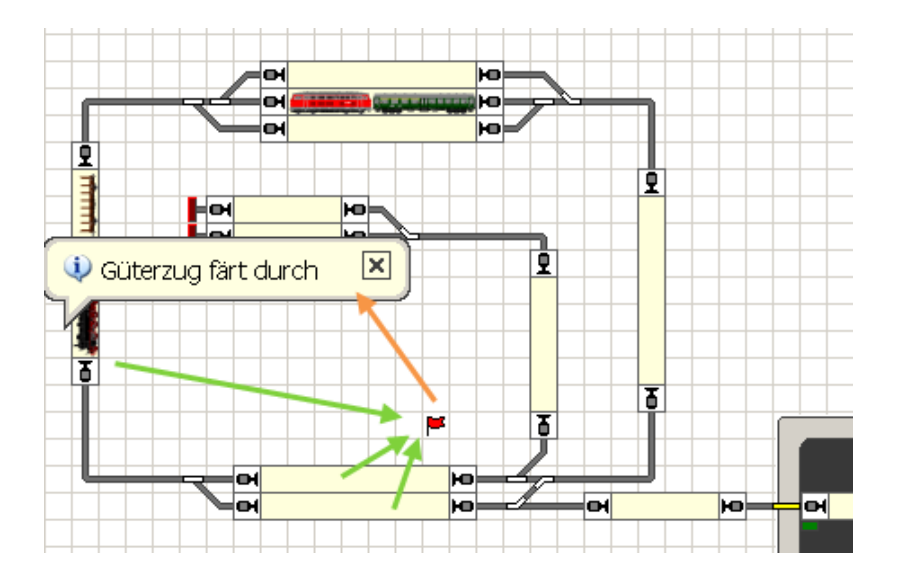